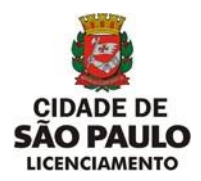

# **INSTRUÇÕES DE PREENCHIMENTO**

Cadastro, Emissão do RIA Online, Consulta do Último RIA por Chapa, Assunção de Responsabilidade Técnica e Baixa de Responsabilidade Técnica

O cadastramento do RIA só poderá ser feito por Empresa Conservadora de Aparelhos de Transporte Vertical e Horizontal devidamente credenciada pelo CONTRU para realizar serviços de manutenção e conservação no Município de São Paulo.

### **Login**

- a. Login
- b. Cadastro da(s) Chapa(s)
- c. Cadastramento do(s) Serviço(s)
- d. Impressão
- e. Emissão de 2ª Via
- f. Consultar Último Ria por Chapa
- g. Assunção de Responsabilidade Técnica g.1 Empresa Conservadora atingiu a capacidade limite
- h. Baixa de Responsabilidade Técnica
- i. Opção "Alteração de Senha"
- j. Opção "Logoff"
- k. Opção "Sair"

#### **a) Login**

Forma de Preenchimento:

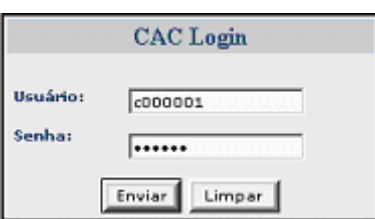

- Informar o Login (código do usuário) fornecido pelo CONTRU
- Informar a senha do usuário cadastrada no sistema do RIA ONLINE

**DIVISÃO DE EQUIPAMENTOS E INSTALAÇÕES – DINS |** R. SÃO BENTO, 405 – 19º ANDAR | 3243-1240 Para prosseguir clique no botão "**Enviar**".

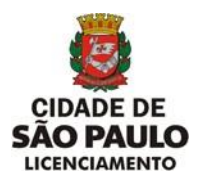

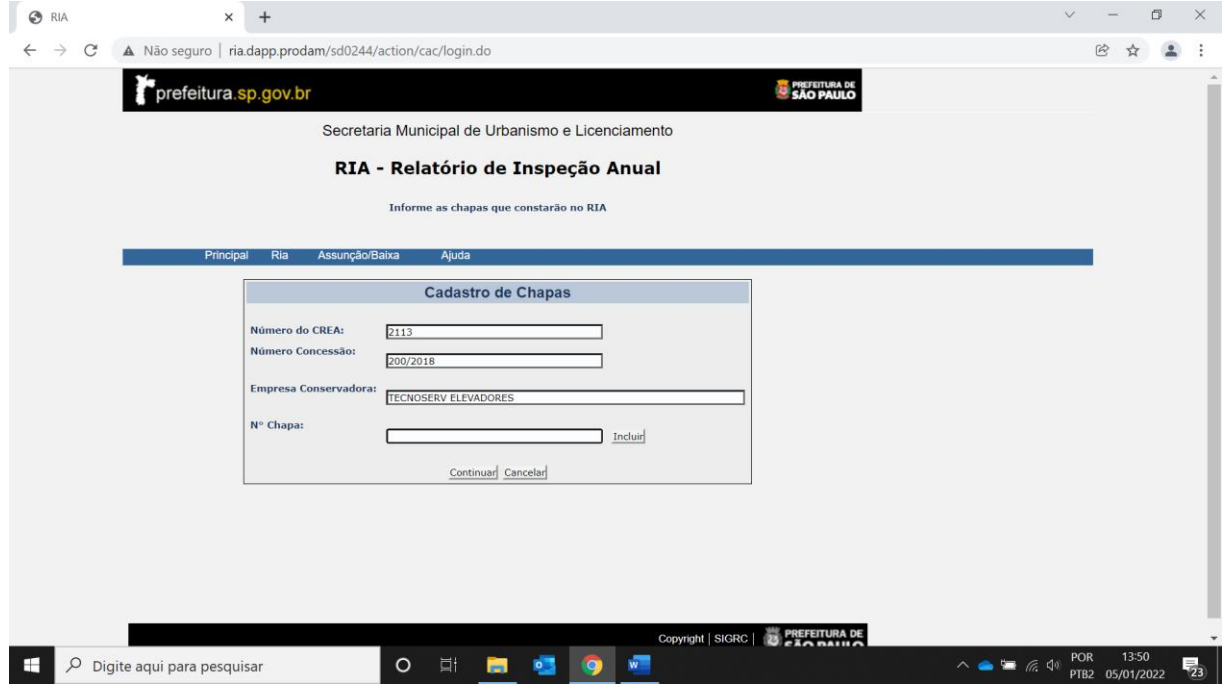

# **b) Cadastro da(s) Chapa(s)**

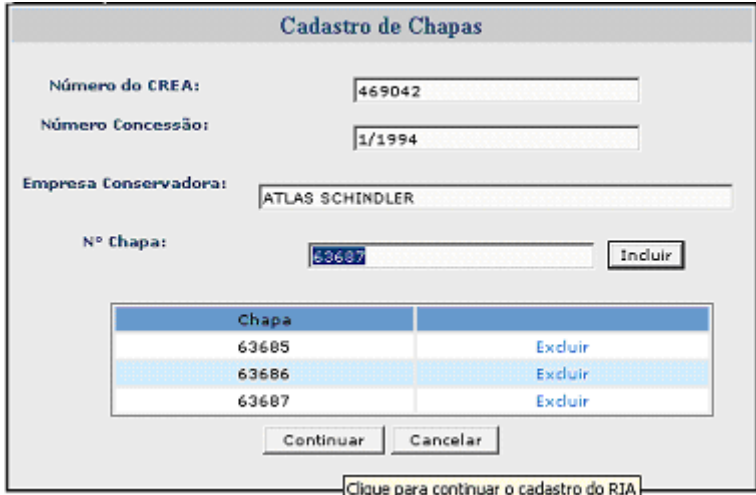

- Informe o número da chapa e clique no botão **"Incluir**".
- Faça a inclusão de todas as chapas de um mesmo endereço e proprietário que farão parte do RIA ONLINE que está sendo emitido.
- Confirmada a inclusão de determinada chapa, o sistema não permite alteração do número do CREA, nome da empresa conservadora e número da concessão.
- Para excluir determinada chapa em caso de erro, selecione a chapa desejada e clique em "**Excluir**".
- Para prosseguir clique no botão "**Continuar**".

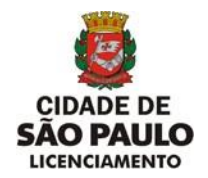

# **c) Cadastramento do(s) Serviço(s)**

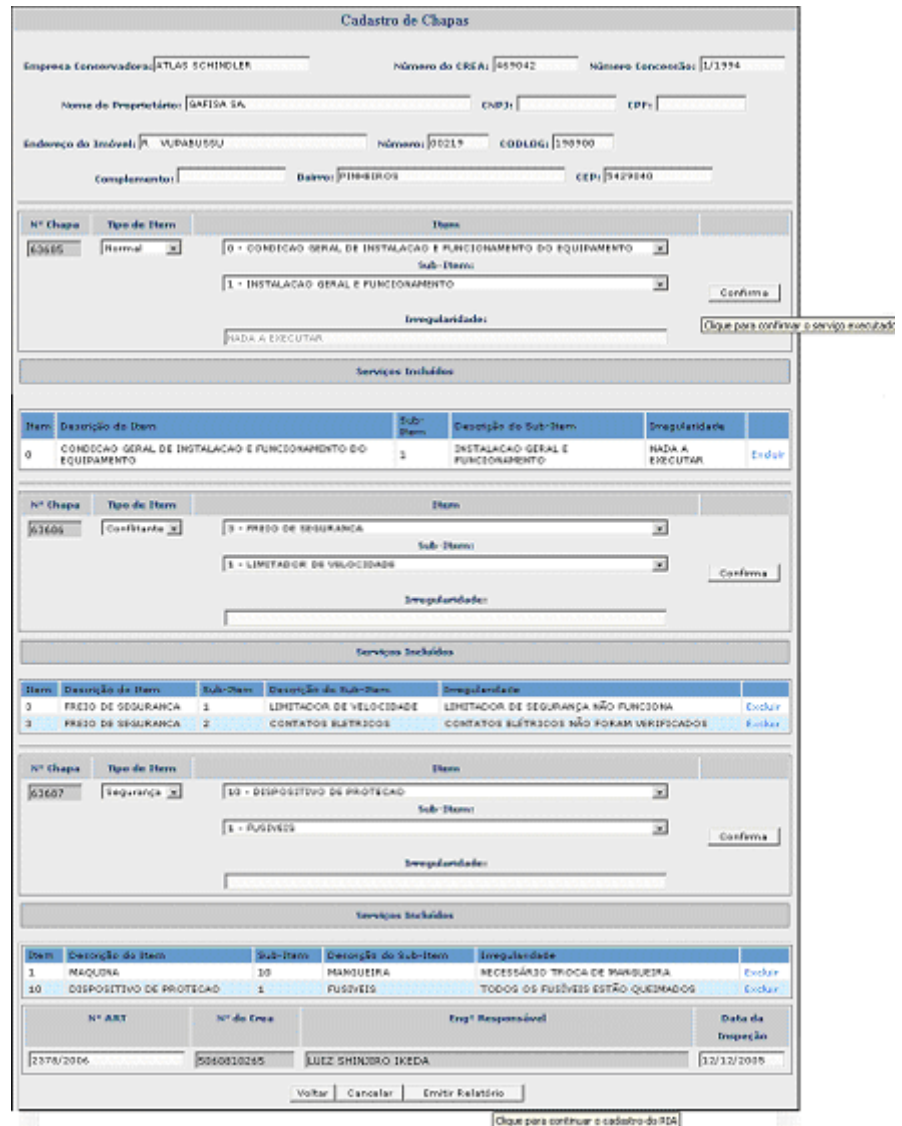

Para cada chapa cadastrada:

- Selecione **o tipo de Item**: Normal, Segurança ou Pendência(Conflitante)
- Selecione o **Item** desejado conforme tabela dos itens técnicos.
- Selecione o **subitem** correspondente.
- Preencha o campo "**Irregularidade**", descrevendo o tipo de problema para cada subitem. Quando o campo "**Item**" escolhido for igual de 0.0 e o campo "**subitem**" for igual a 0.1 não precisa preencher esse campo pois o próprio sistema encarrega-se de o preencher.
- Para cada chapa cadastrada é obrigatória a inclusão de pelo menos um serviço.

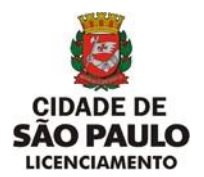

Nesta fase o sistema não permite alteração no número do CREA, nome da empresa conservadora, número da concessão, nome do proprietário, CODLOG e endereço.

- Os campos CNPJ e CPF são de preenchimento obrigatório.
- Após o preenchimento de todos os serviços relacionados a uma chapa, estando tudo correto deve-se confirmar clicando em "**Confirma**". Após a confirmação, se por algum motivo houver a necessidade de excluir determinado serviço de um aparelho clique em "**Excluir**".
- Todos os serviços cadastrados para uma determinada chapa, após a confirmação, aparecem no campo "**Serviços Incluídos**".
- Após o preenchimento de todos os serviços para todas as chapas cadastradas, deve-se preencher os campos referentes ao Nº da ART (referente inspeção e emissão do relatório), os campos do engenheiro responsável pela vistoria e RIA, seu nº do CREA e o campo "data da inspeção". Para emissão do RIA Relatório de Inspeção Anual, o responsável técnico da empresa conservadora deverá recolher ART, Anotação de Responsabilidade Técnica para cada relatório emitido.
- Após o preenchimento de todos os serviços para todas as chapas cadastradas, deve-se preencher os campos referentes ao Nº da ART (emitida quando da assinatura do contrato de conservação), os campos do engenheiro responsável pela vistoria e RIA, seu nº do CREA e o campo "data da inspeção".
- Para prosseguir Clique no botão "**Emitir Relatório**".
- Aparece a tela com os dados consolidados conforme preenchimento e pronto para impressão.

### **d) Impressão**

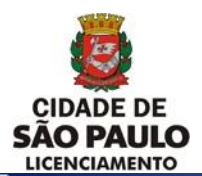

**SECRETARIA MUNICIPAL DE URBANISMO E LICENCIAMENTO - SMUL**

#### **COORDENADORIA DE CONTROLE E USO DE IMÓVEIS – CONTRU**

**DIVISÃO DE EQUIPAMENTOS E INSTALAÇÕES - DINS**

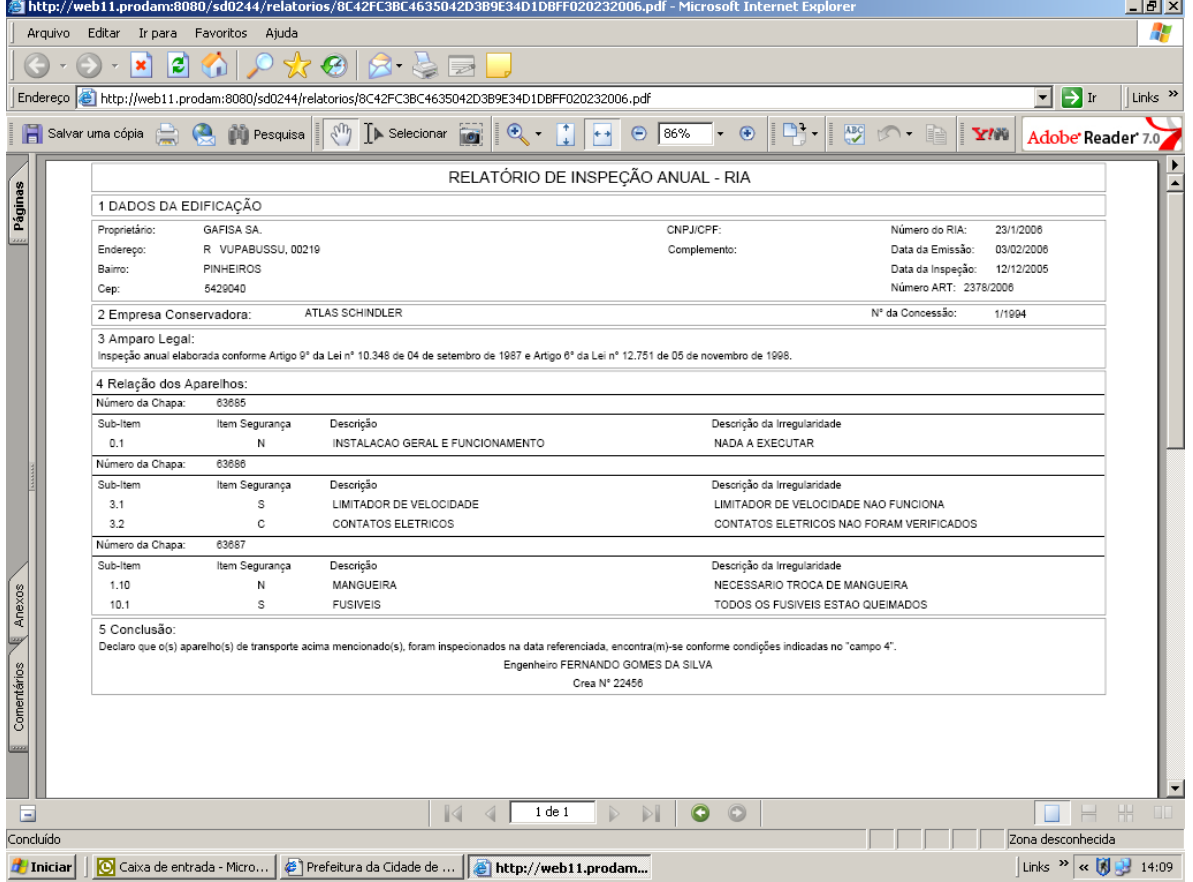

- Configure a Impressora na opção **Imprimir** do menu **Arquivo** do editor de texto.
- Clique no botão "**OK"** da opção **Imprimir** do menu **Arquivo** do editor de texto.
- Visualize e imprima o(s) RIA(s).

**e) Emissão de 2ª Via.**

 Clique no botão "**Fechar"** do editor de texto para voltar à página "**Cadastro de Chapas".**

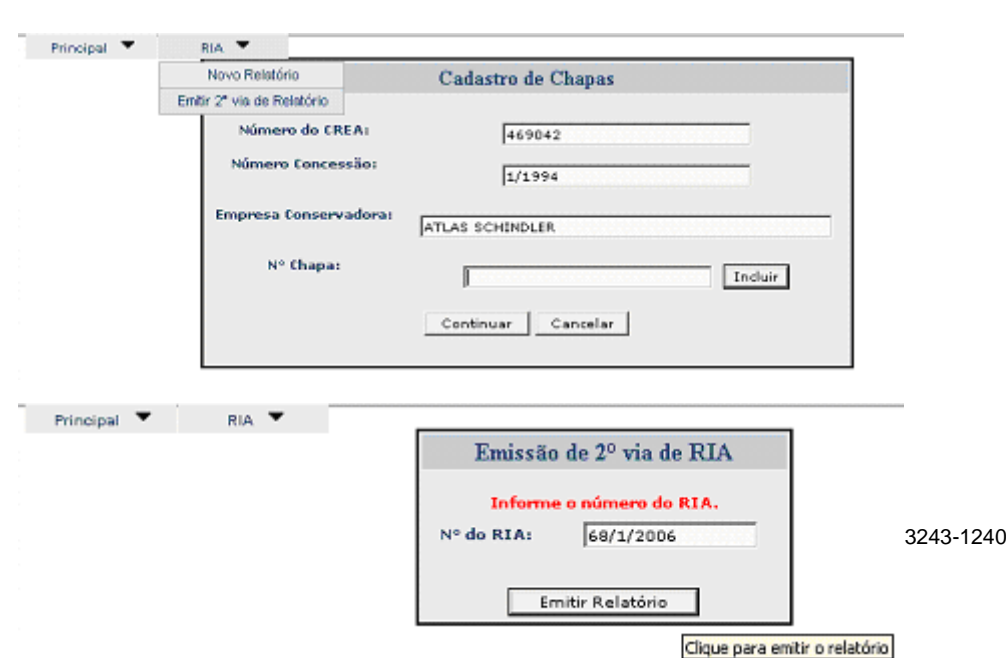

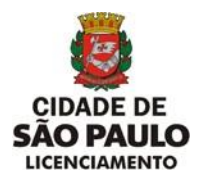

- Clique na opção "**Emitir 2ª via de Relatório**" do menu **RIA** na tela **Cadastro de Chapas.**
- Informe o Número do RIA, conforme modelo, que inclui número da concessão e o ano da data de inclusão, nessa ordem.
- Clique no botão "**Emitir Relatório**".

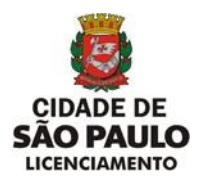

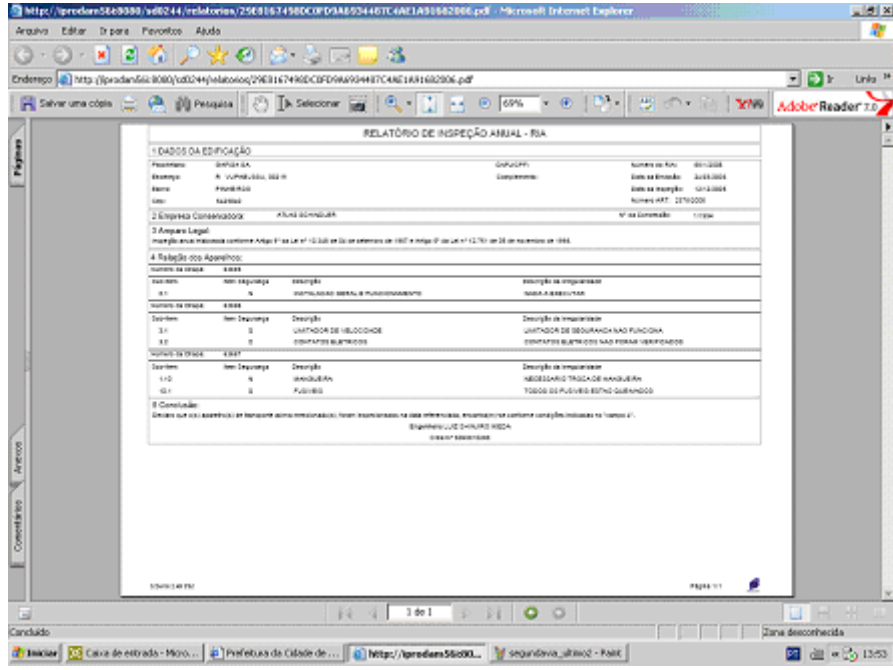

- Configure a Impressora na opção **Imprimir** do menu **Arquivo** do editor de texto.
- Clique no botão "**OK"** da opção **Imprimir** do menu **Arquivo** do editor de texto.
- $\bullet$  Visualize e imprima  $o(s)$  RIA(s).
- Clique no botão "**Fechar"** do editor de texto para voltar à página "**Emissão de 2ª via de Ria**".

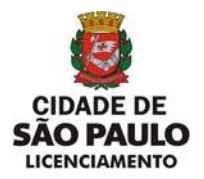

## **f) Consultar Último Ria por Chapa**

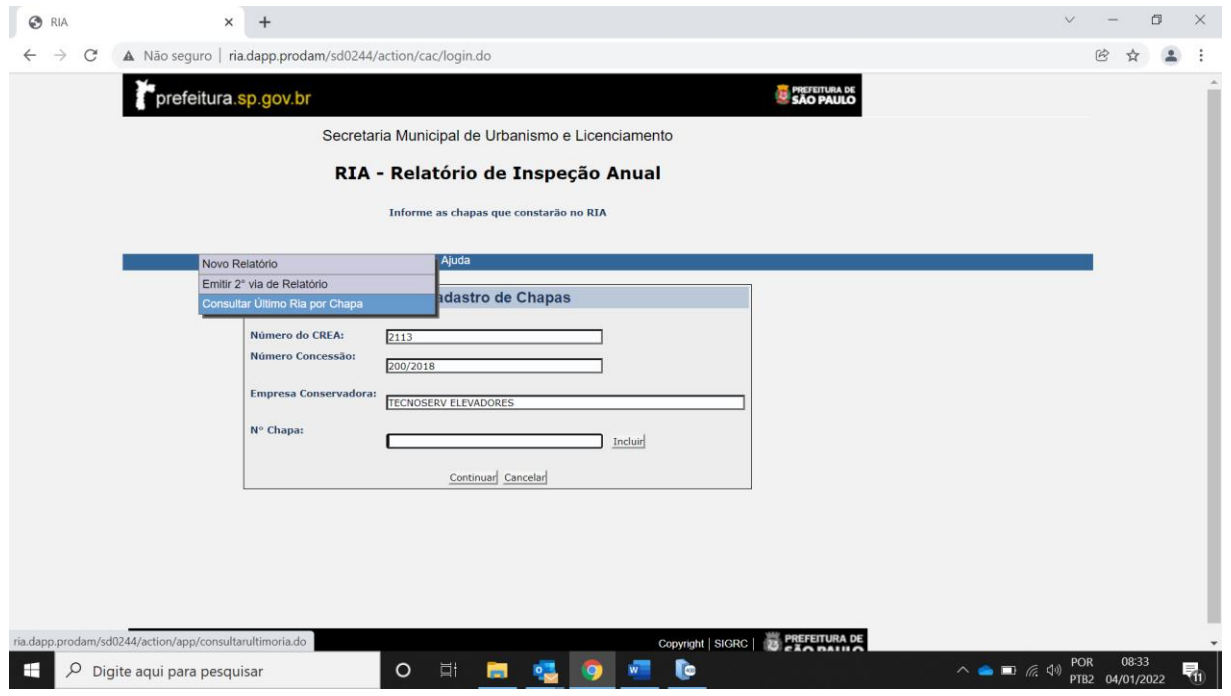

 Clique na opção "**Consultar Último Ria por Chapa**" do menu **RIA** na tela **Cadastro de Chapas.**

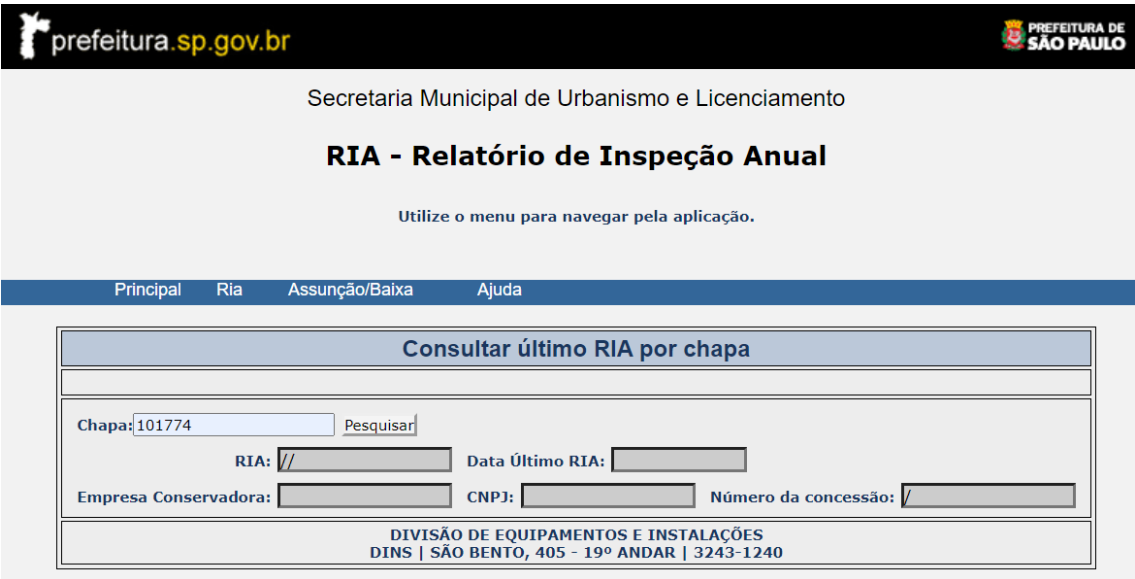

Informe o Número da Chapa e clique em **Pesquisar.**

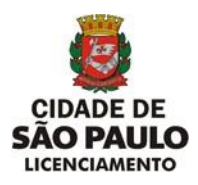

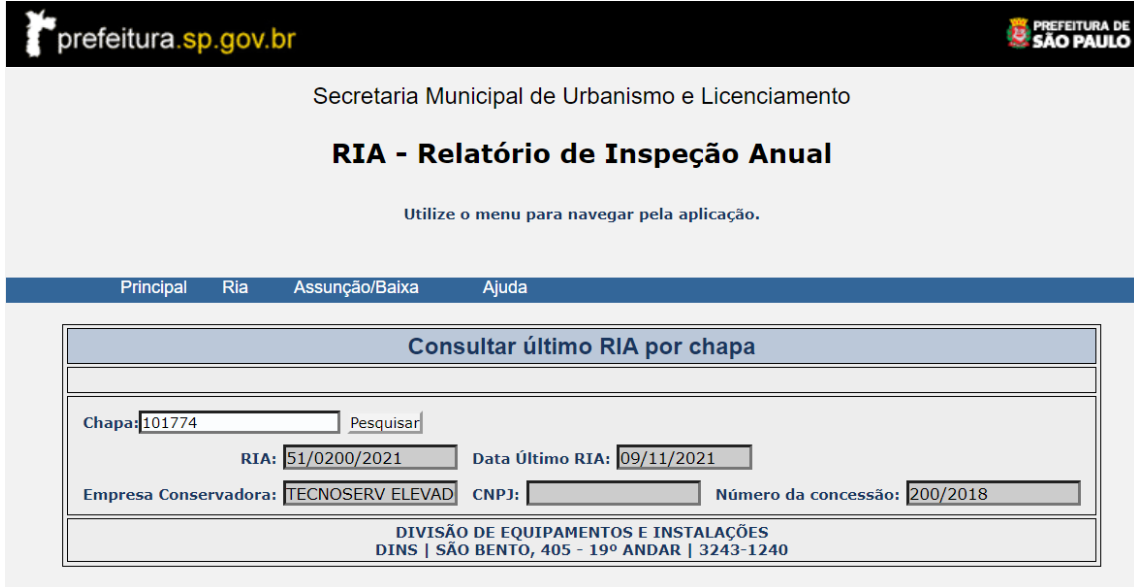

- A chapa informada deve pertencer a Conservadora, caso contrário, mensagem: "Chapa não pertence a conservadora".
- Apresenta o numero do Último Ria emitido pela conservadora para a chapa informada, caso contrário, mensagem: "Último Ria emitido por outra empresa conservadora".
- Se não for encontrado o RIA para a chapa, mensagem: "RIA não localizado".

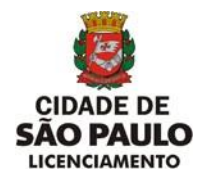

#### **g) Assunção de Responsabilidade Técnica**

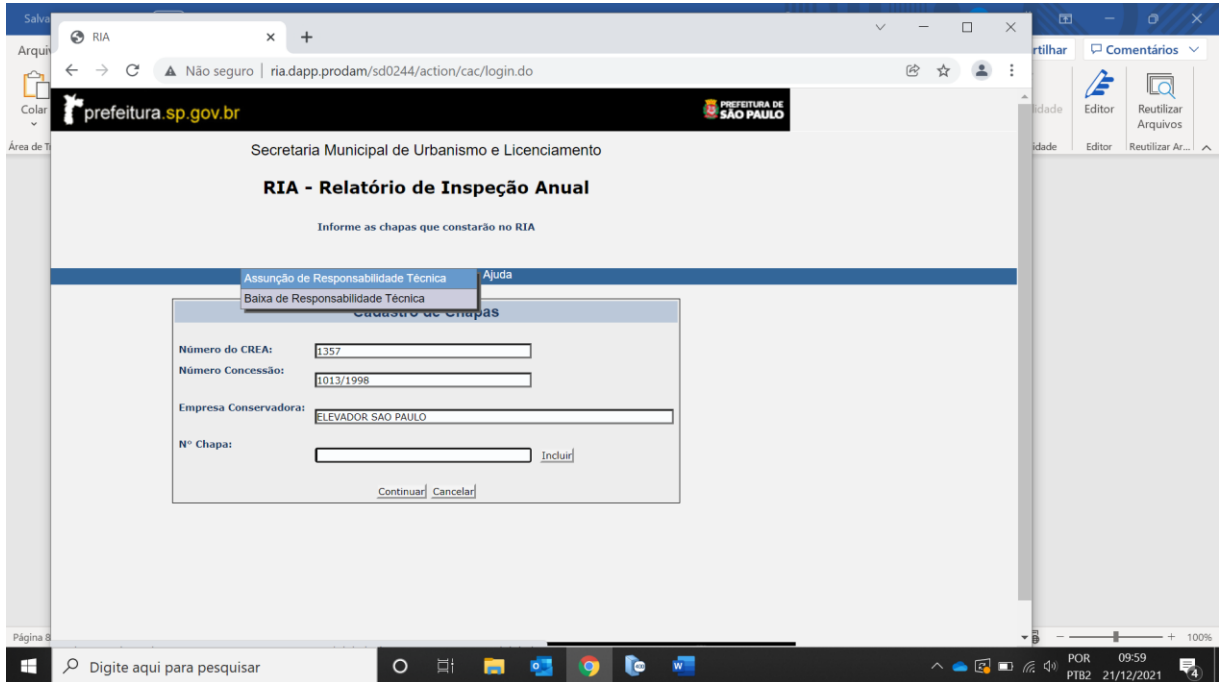

 Clique na opção "**Assunção de Responsabilidade Técnica**" do menu **RIA** na tela **Cadastro de Chapas.**

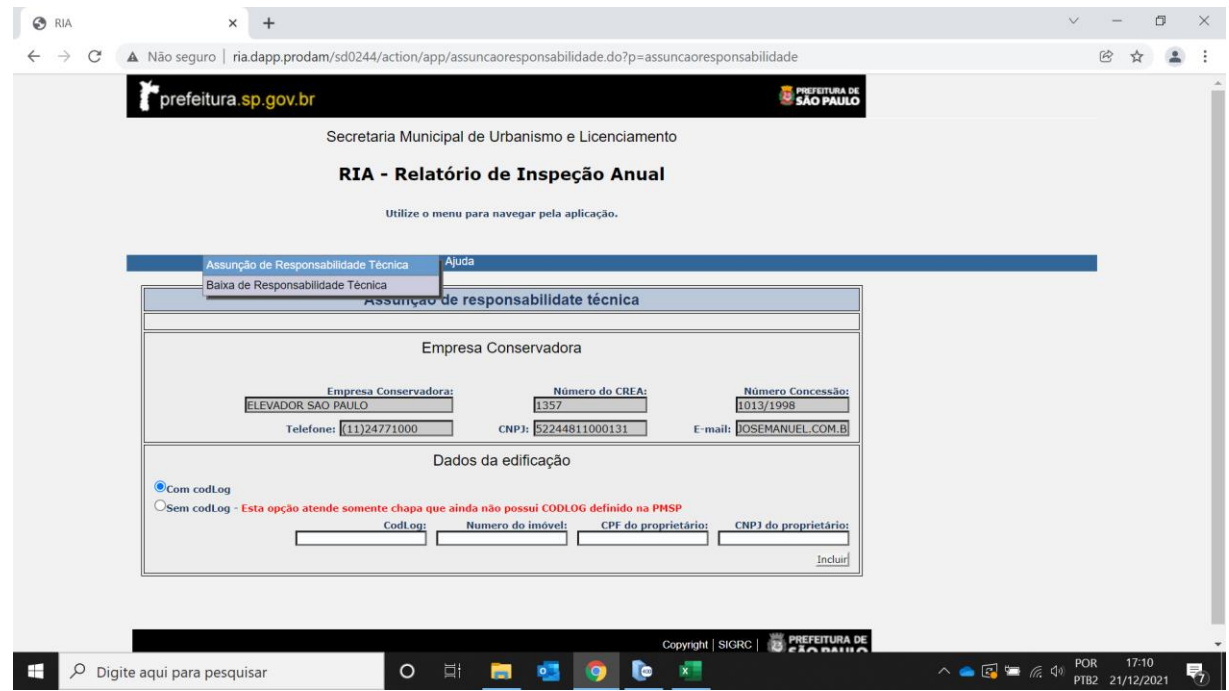

Não será permitido alterar dados da Empresa Conservadora.

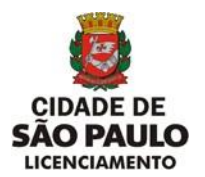

- Em Dados da Edificação será permitido selecionar a opção "**Com codlog**" para incluir chapa que possui "**CODLOG"** ou a opção **"SEM CODLOG" - Esta opção atende somente chapa que ainda não possui CODLOG definido na PMSP".**
- **1- Opção Com Codlog**

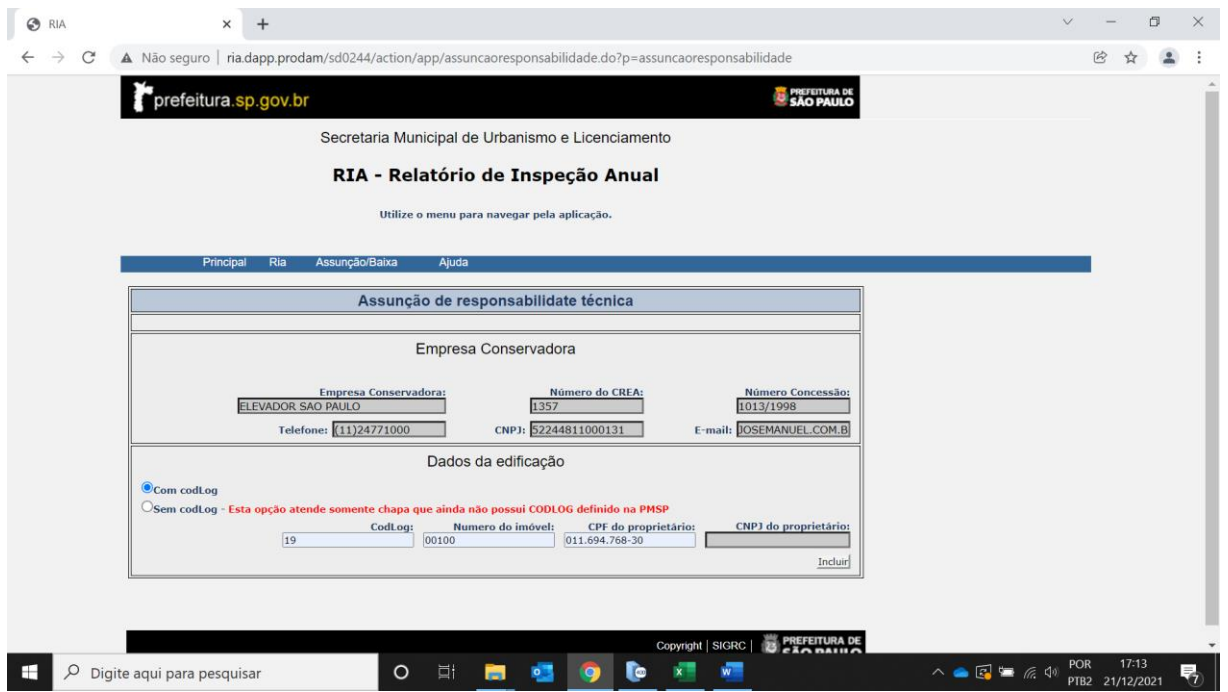

- Informe a tríade **Codlog, Número do imóvel, CPF ou CNPJ do proprietário,** são campos de preenchimento obrigatório, clique no botão **"Incluir**".
- A tríade é obrigatória para localizar o Endereço do Imóvel e proprietário da(s) chapa(s).
- Se o CODLOG não for preenchido, mensagem: "Codlog precisa ser preenchido. Pesquisar na relação de aparelho de transporte por endereço".
- Se o Número do Imóvel não for preenchido, mensagem: "Número do imóvel precisa ser preenchido".
- Se o CODLOG existir e o número do imóvel não for encontrado, mensagem: "Endereço de instalação inexistente. Pesquisar na relação de aparelho de transporte por endereço"
- Se o campo CPF(11 posições) **ou** CNPJ(14 posições) não preenchidos, mensagem: "CPF ou CNPJ precisam ser preenchidos".
- **DIVISÃO DE EQUIPAMENTOS E INSTALAÇÕES – DINS |** R. SÃO BENTO, 405 19º ANDAR | 3243-1240 Se o campo CNPJ for menor que 14 posições, mensagem "CNPJ deve ter 14 dígitos".

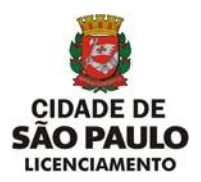

**SECRETARIA MUNICIPAL DE URBANISMO E LICENCIAMENTO - SMUL**

**COORDENADORIA DE CONTROLE E USO DE IMÓVEIS – CONTRU** 

**DIVISÃO DE EQUIPAMENTOS E INSTALAÇÕES - DINS**

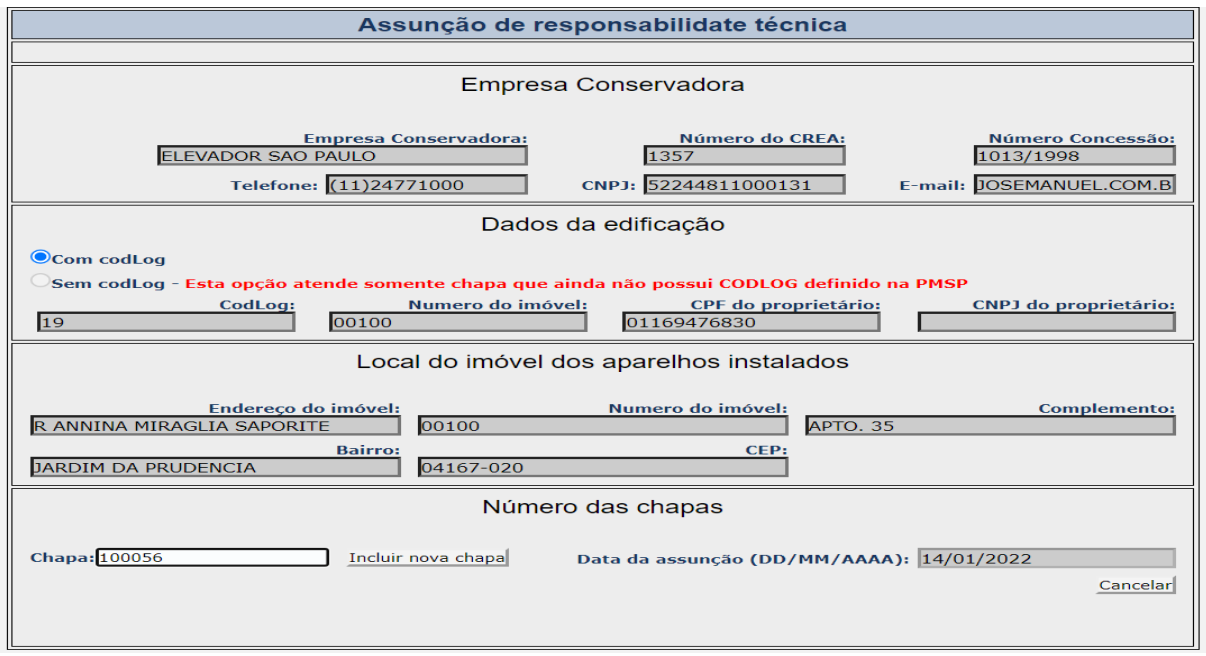

- Não será permitida alteração dos dados para Empresa Conservadora, Dados da Edificação e Local do imóvel dos aparelhos instalados.
- Número das chapas Chapa e Data da assunção.
- Se o número da chapa não for preenchido, mensagem: "Deve ser preenchido um número de chapa associado aos dados da edificação.
- A Data da assunção (DD/MM/AAA) será a data do sistema.
- Para prosseguir clique no botão **"Incluir nova chapa**".

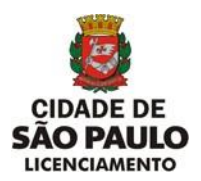

**SECRETARIA MUNICIPAL DE URBANISMO E LICENCIAMENTO - SMUL**

**COORDENADORIA DE CONTROLE E USO DE IMÓVEIS – CONTRU** 

**DIVISÃO DE EQUIPAMENTOS E INSTALAÇÕES - DINS**

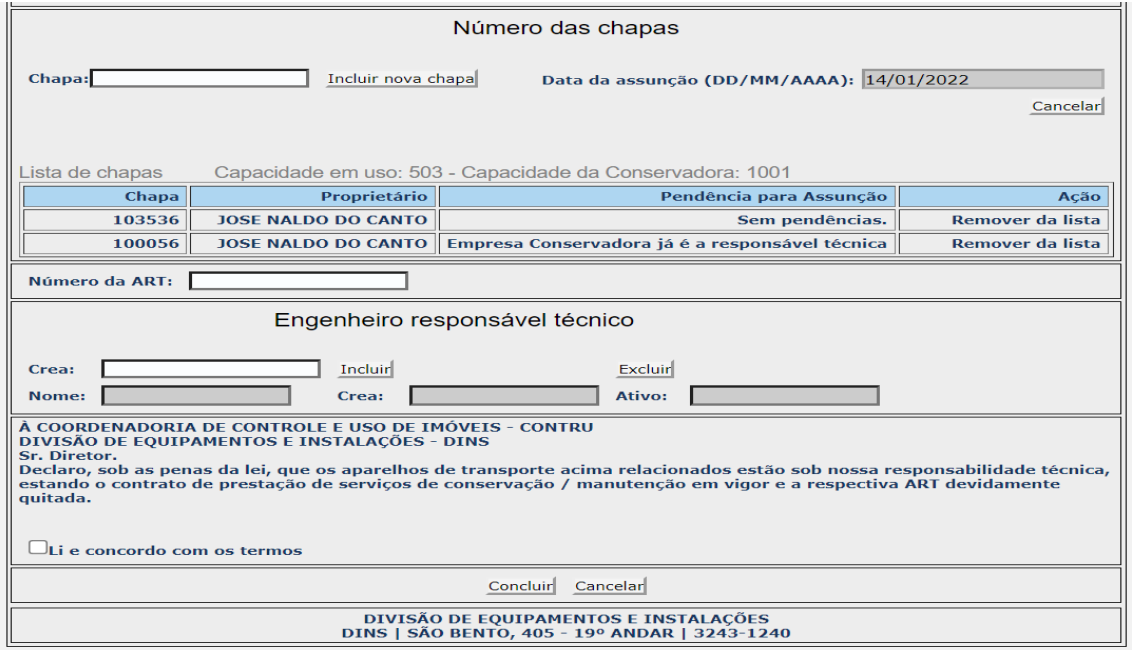

Confirmada a inclusão de determinada chapa serão apresentados os campos:

**Capacidade em Uso** – quantidade atual de chapas sob a conservação da empresa.

**Capacidade da Conservadora** – quantidade limite de chapas permitidas.

**Chapa** – Número da chapa informada anteriormente.

**Proprietário** – Nome do proprietário da chapa de acordo com a tríade (CODLOG, NUMERO IMOVEL, CPF ou CNPJ) informada anteriormente.

**Pendência para Assunção** – **Sem pendências**. - Texto explicando a situação da chapa.

**Ação** – Remover da lista - Caso a chapa apresente alguma pendência.

Tipos de Pendência para Assunção que requer **Ação de Remover da lista**

Quando a chapa informada não pertence ao mesmo endereço, mensagem:

 . **Chapa não pertence ao mesmo endereço da Edificação. Pesquisar na relação de aparelho por endereço.** 

Quando a chapa informada não pertence ao mesmo proprietário, mensagem: . **Proprietário Divergente. Deverá entrar com pedido de alteração cadastral.**

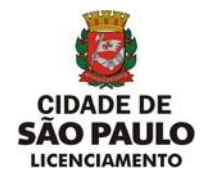

Quando a chapa informada encontra-se desmontada e está Baixada, mensagem:

. **Aparelho de transporte está baixado.**

Quando a chapa informada já esta sob a responsabilidade da conservadora, mensagem:

.**Empresa Conservadora já é a responsável técnica.**

Quando a chapa informada está desativada, mensagem:

. **Chapa com Indicador de funcionamento não permitido. Desativada/Desativada, deverá autuar processo SEI.**

Quando a chapa informada esta com indicador de funcionamento diferente de instalada e funcionando ou interditada, mensagem: **. Chapa com Cadastro não concluído.** 

- Para excluir determinada chapa em caso de erro, mesmo que não apresente pendência, selecione a chapa desejada e clique em "**Remover da lista**".
- Faça a inclusão de todas as chapas, através do botão **Incluir nova chapa**, de um mesmo endereço e proprietário que não apresentem pendências e que façam parte da Assunção de Responsabilidade Técnica da Conservadora.

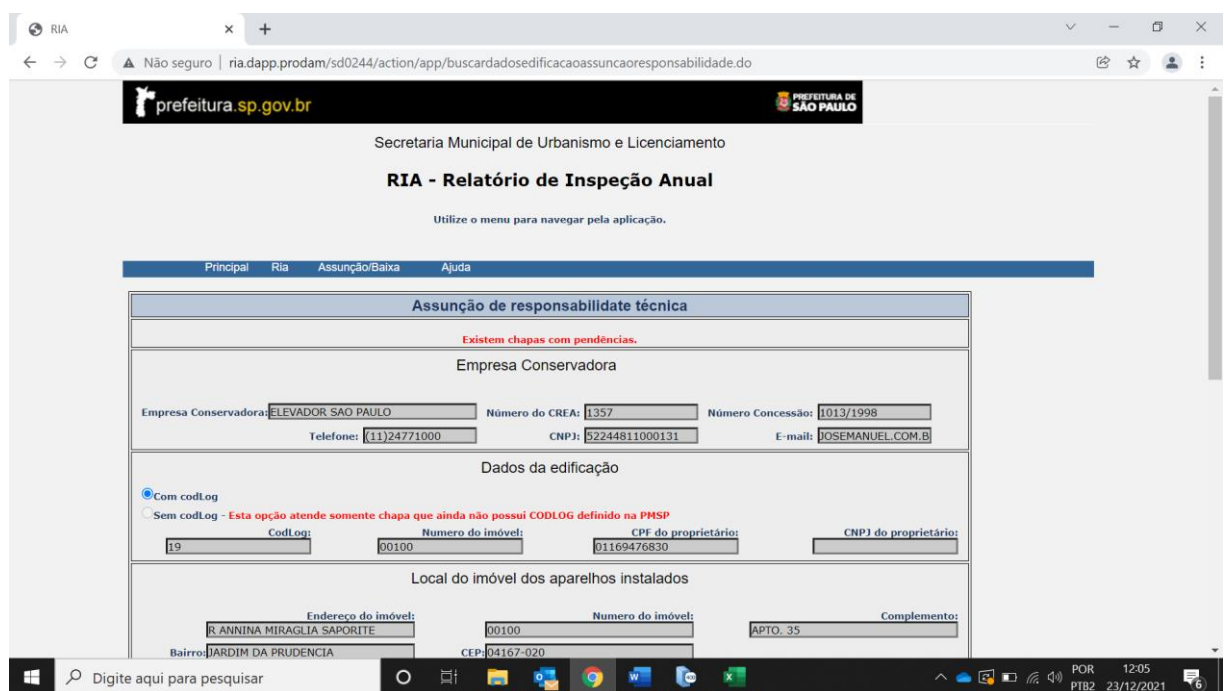

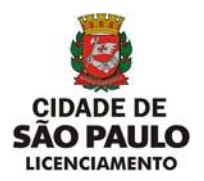

 Caso apresente alguma chapa com pendência para Assunção, não será permitido **"CONCLUIR**", mensagem no topo da tela: "Existem chapas com pendências".

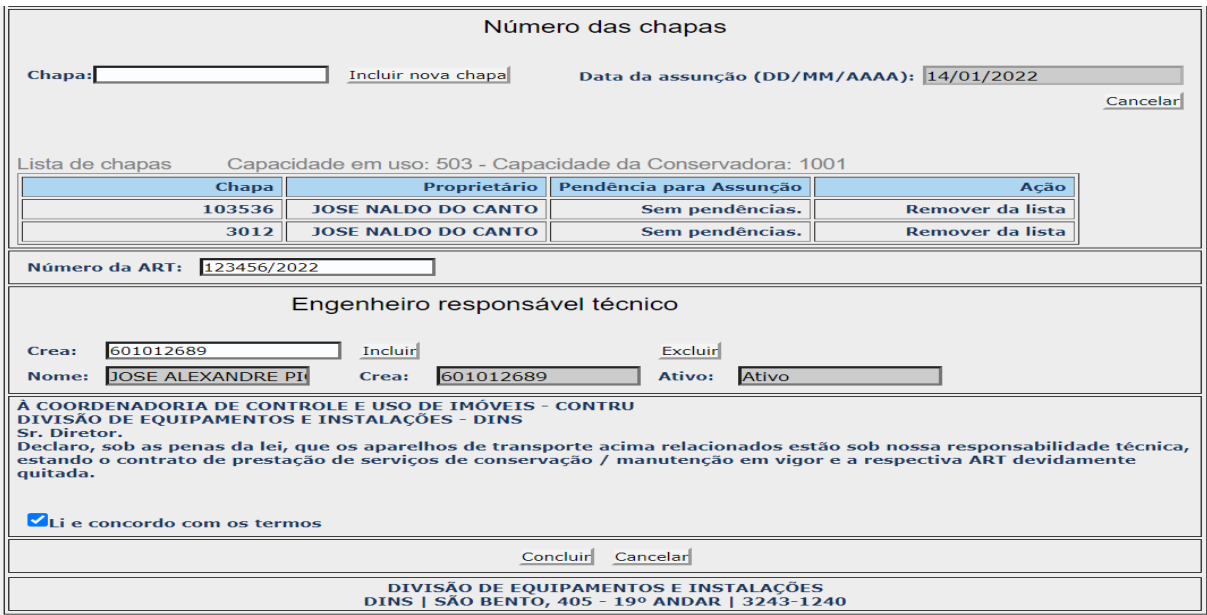

- Para prosseguir, após a inclusão de todas as chapas sem pendências para assunção, deve-se preencher os campos referentes ao Nº da ART (emitida quando da assinatura do contrato de conservação) e o CREA do engenheiro responsável técnico pela Conservadora.
- Se o Número da ART não for preenchido, mensagem: "Número ART deve ser informado".
- Se o CREA do Engenheiro Responsável não for preenchido, mensagem: " Crea do engenheiro responsável deve ser informado e incluído".
- Se o CREA do Engenheiro for informado e não corresponde ao CREA do responsável pela conservadora, mensagem: "Crea informado não pertence ao engenheiro responsável".
- Se o CREA informado pertence a empresa conservadora, mensagem: "CREA informado pertence a uma empresa".
- Se o CREA informado não estiver ativo, mensagem: "CREA do engenheiro responsável inativo".
- Se o CREA informado não existir, mensagem: "Não encontrado".

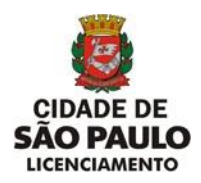

 Para **FINALIZAR, dar aceite do Termo (Li e concordo com os termos)** e Clique no botão "**CONCLUIR".**

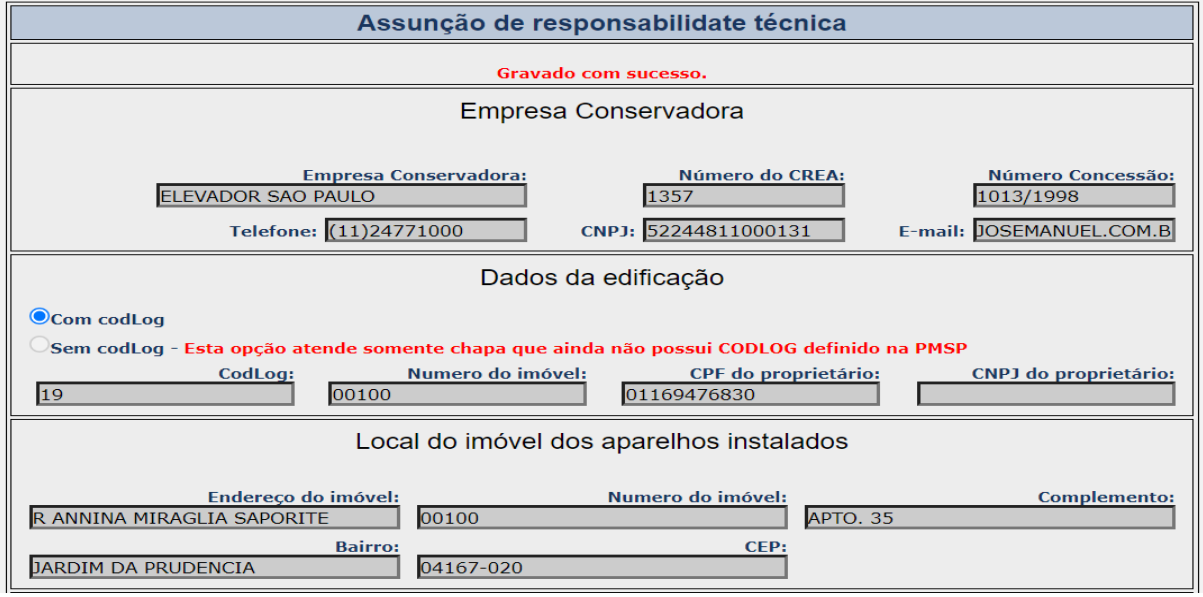

 Apresenta a tela com os dados conforme preenchimento e mensagem no topo da tela: "Gravado com sucesso".

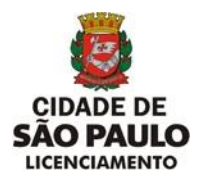

 **2- Opção Sem Codlog- Esta opção atende somente chapa que ainda não possui CODLOG definido na PMSP".**

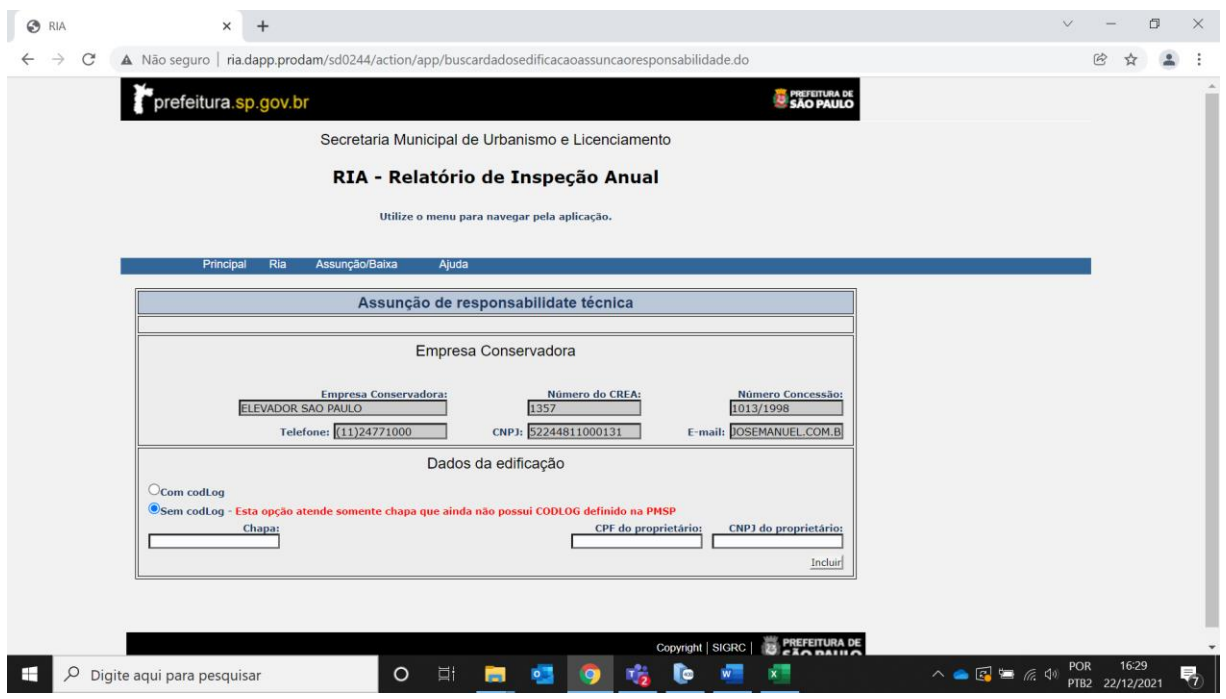

 Para a Opção Sem CODLOG a conservadora deverá assumir a Responsabilidade Técnica incluindo somente uma chapa por vez.

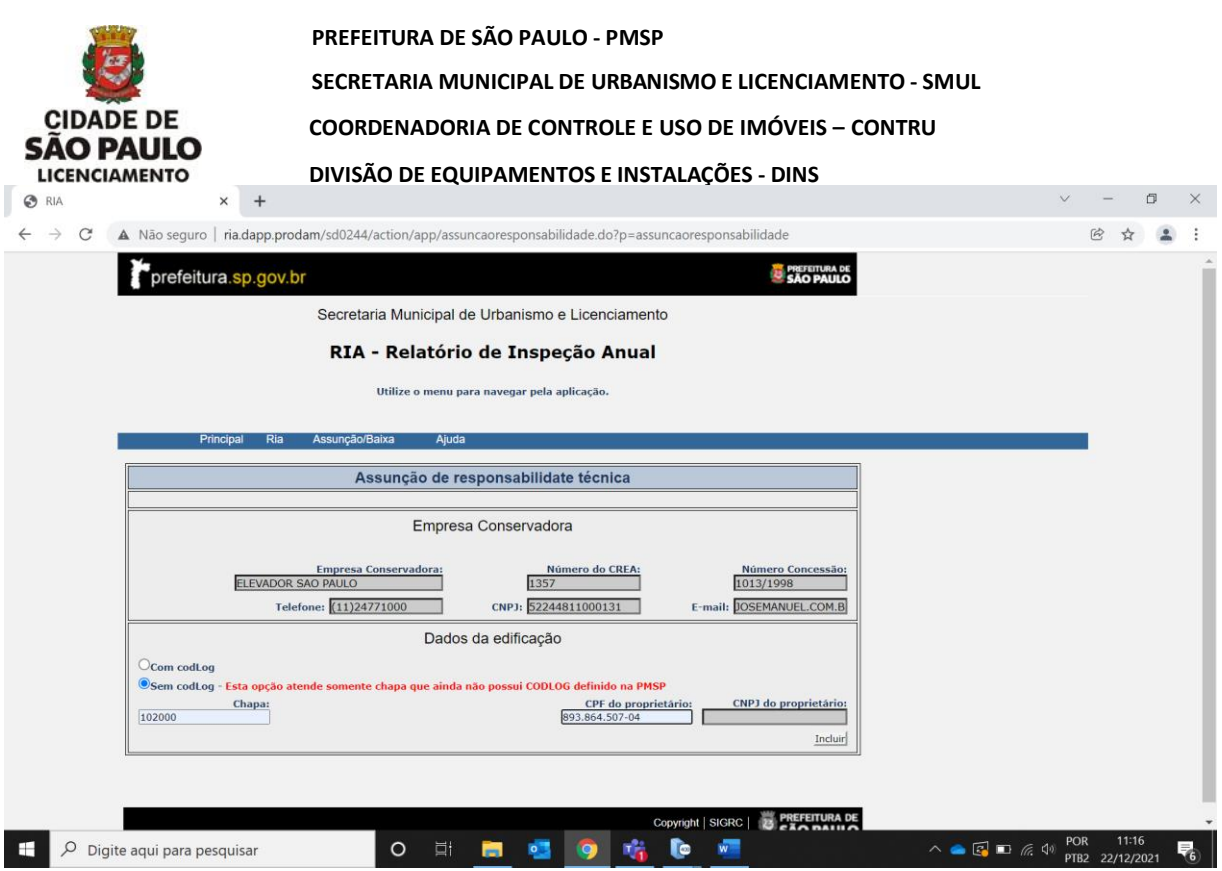

- Se o número da chapa não for preenchido, mensagem: "Deve ser digitado um número de chapa válido".
- Se o número da chapa não existir, mensagem:" Chapa não encontrada.Verifique se o endereço cadastrado está correto".
- Se o campo CPF(11 posições) **ou** CNPJ(14 posições) não preenchidos, mensagem: "CPF ou CNPJ precisam ser preenchidos".
- Se o campo CNPJ for menor que 14 posições, mensagem: "CNPJ deve ter 14 dígitos".
- Se a chapa existir e o número do CPF informado não pertence ao proprietário, mensagem: "CPF não pertence ao proprietário da chapa.Deverá entrar com pedido de alteração cadastral".
- Se o número do CNPJ informado não pertence ao proprietário, mensagem: "CNPJ não pertence ao proprietario da chapa".
- Para prosseguir clique no botão **"Incluir**".

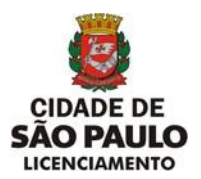

**SECRETARIA MUNICIPAL DE URBANISMO E LICENCIAMENTO - SMUL**

**COORDENADORIA DE CONTROLE E USO DE IMÓVEIS – CONTRU** 

#### **DIVISÃO DE EQUIPAMENTOS E INSTALAÇÕES - DINS**

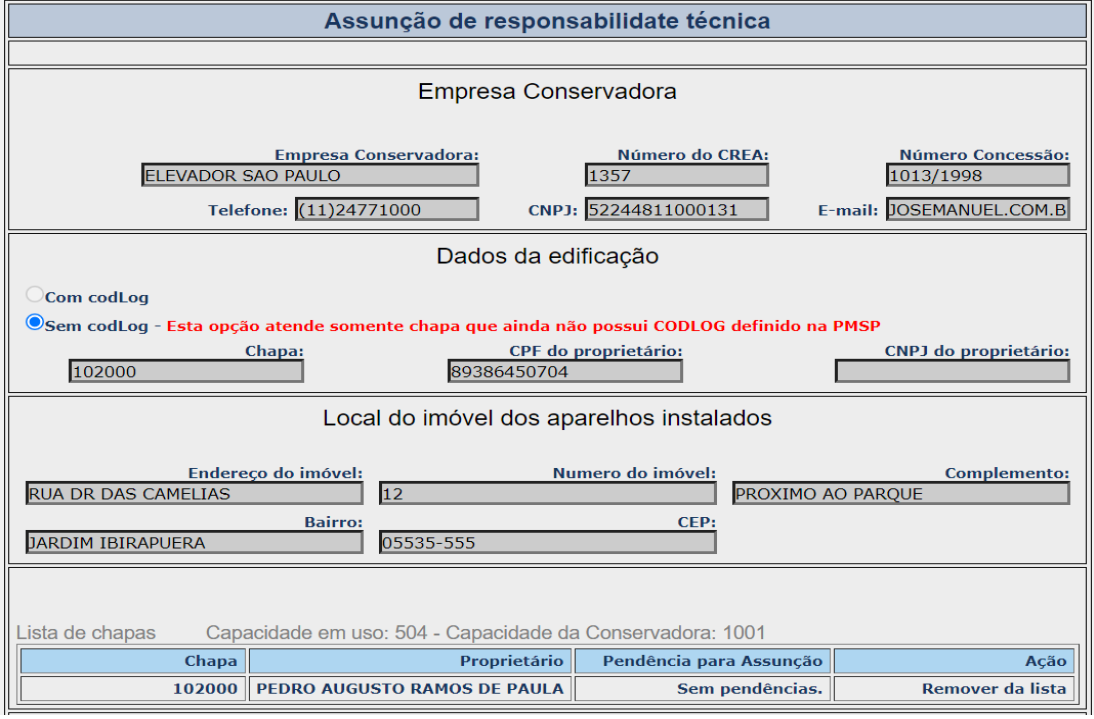

- Não será permitida alteração dos dados para Empresa Conservadora, Dados da Edificação e Local do imóvel dos aparelhos instalados.
- Confirmada a inclusão da chapa serão apresentados os campos:

**Capacidade em Uso** – quantidade atual de chapas sob a conservação da empresa.

**Capacidade da Conservadora** – quantidade limite de chapas permitidas.

**Chapa** – Número da chapa informada anteriormente.

**Proprietário** – Nome do proprietário da chapa.

**Pendência para Assunção** – **Sem pendências**. - Texto Explicando a situação da chapa.

**Ação** – Remover da lista - Caso a chapa apresente alguma pendência.

Tipos de Pendência para Assunção que requer **Ação de Remover da lista.** 

Quando a chapa informada encontra-se desmontada e está Baixada, mensagem:

. **Aparelho de transporte está baixado.**

Quando a chapa informada já esta sob a responsabilidade da conservadora, mensagem:

.**Empresa Conservadora já é a responsável técnica.**

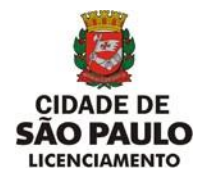

Quando a chapa informada está desativada, mensagem:

. **Chapa com Indicador de funcionamento não permitido. Desativada/Desativada, deverá autuar processo SEI.**

Quando a chapa informada esta com indicador de funcionamento diferente de instalada e funcionando ou interditada, mensagem:

**. Chapa com Cadastro não concluído.** 

 Para excluir a chapa em caso de erro, mesmo que não apresente pendência para assunção, clique em "**Remover da lista**".

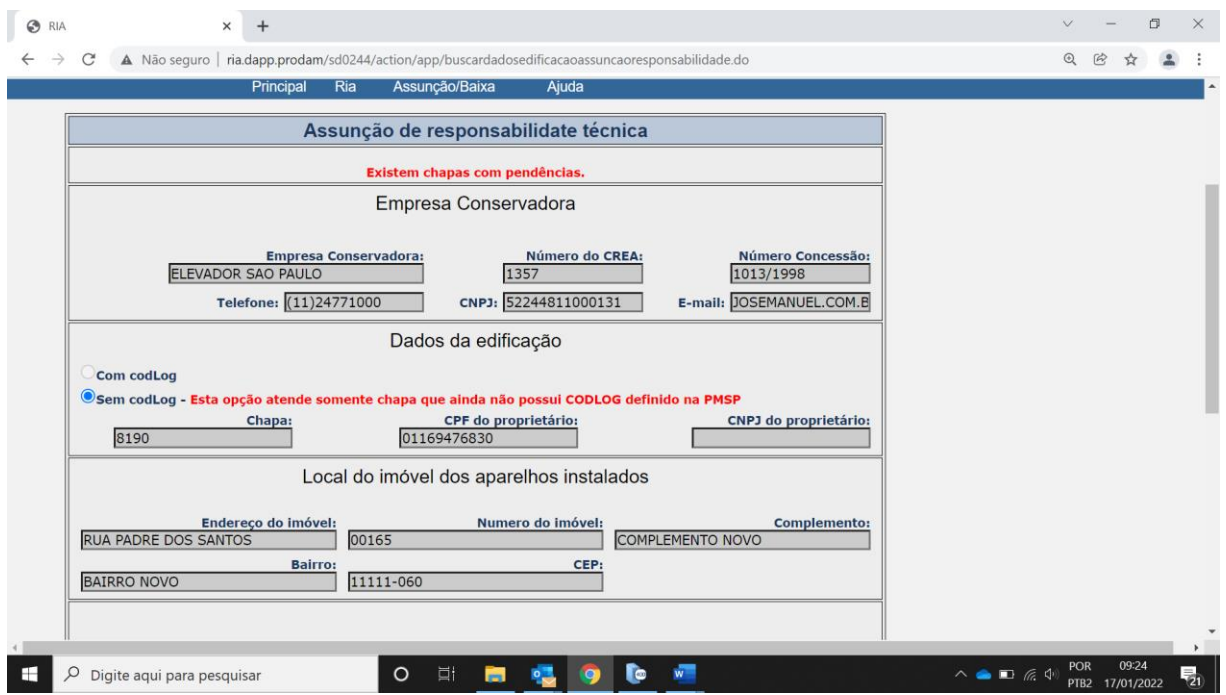

 Caso a chapa apresente pendência para Assunção, não será permitido **"CONCLUIR**", mensagem no topo da tela: "Existem chapas com pendências".

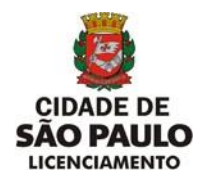

**SECRETARIA MUNICIPAL DE URBANISMO E LICENCIAMENTO - SMUL**

**COORDENADORIA DE CONTROLE E USO DE IMÓVEIS – CONTRU** 

**DIVISÃO DE EQUIPAMENTOS E INSTALAÇÕES - DINS**

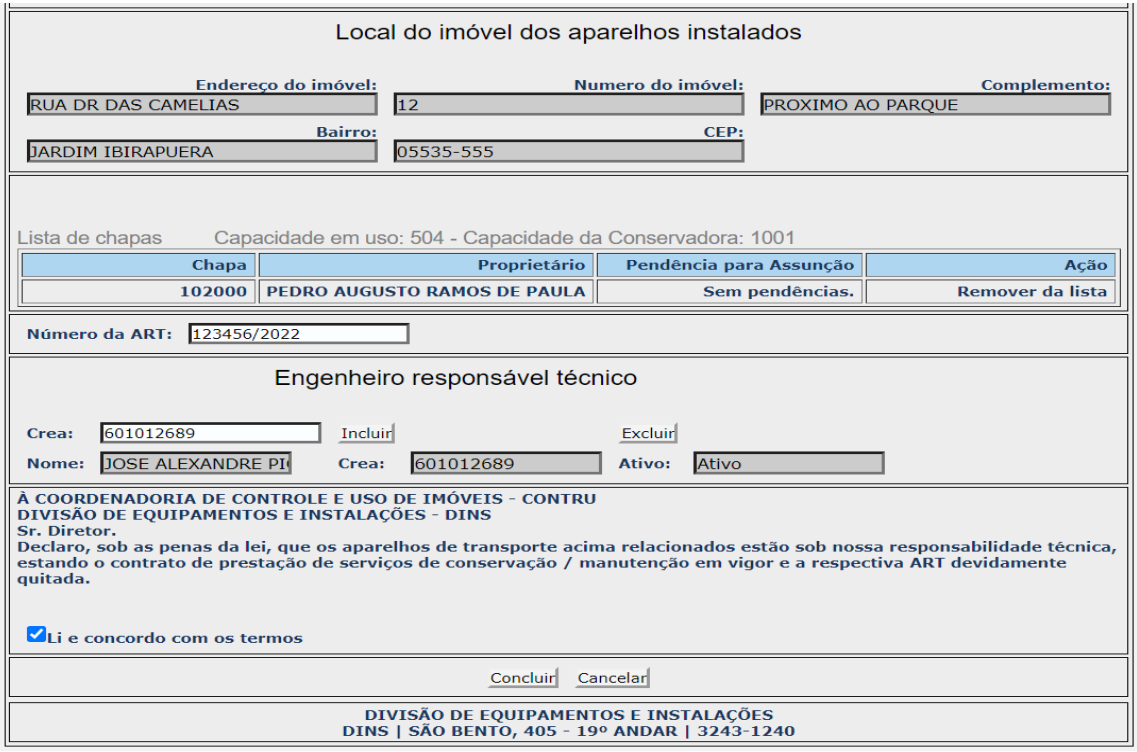

- Para prosseguir, após a inclusão da chapa sem pendência para assunção, deve-se preencher os campos referentes ao Nº da ART (emitida quando da assinatura do contrato de conservação) e o CREA do engenheiro responsável técnico pela Conservadora.
- Se o Número da ART não for preenchido, mensagem: "Número ART deve ser informado".
- Se o CREA do Engenheiro Responsável não for preenchido, mensagem: " Crea do engenheiro responsável deve ser informado e incluido".
- Se o CREA do Engenheiro for informado e não corresponde ao CREA do responsável pela conservadora, mensagem: "Crea informado não pertence ao engenheiro responsável".
- Se o CREA informado pertence a empresa conservadora, mensagem: "CREA informado pertence a uma empresa".

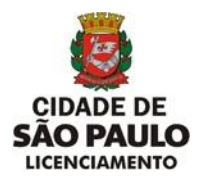

- Se o CREA informado não estiver ativo, mensagem: "CREA do engenheiro responsável inativo".
- Se o CREA informado não existir, mensagem: "Não encontrado".
- Para **FINALIZAR, dar aceite do Termo (Li e concordo com os termos)** e Clique no botão "**CONCLUIR".**

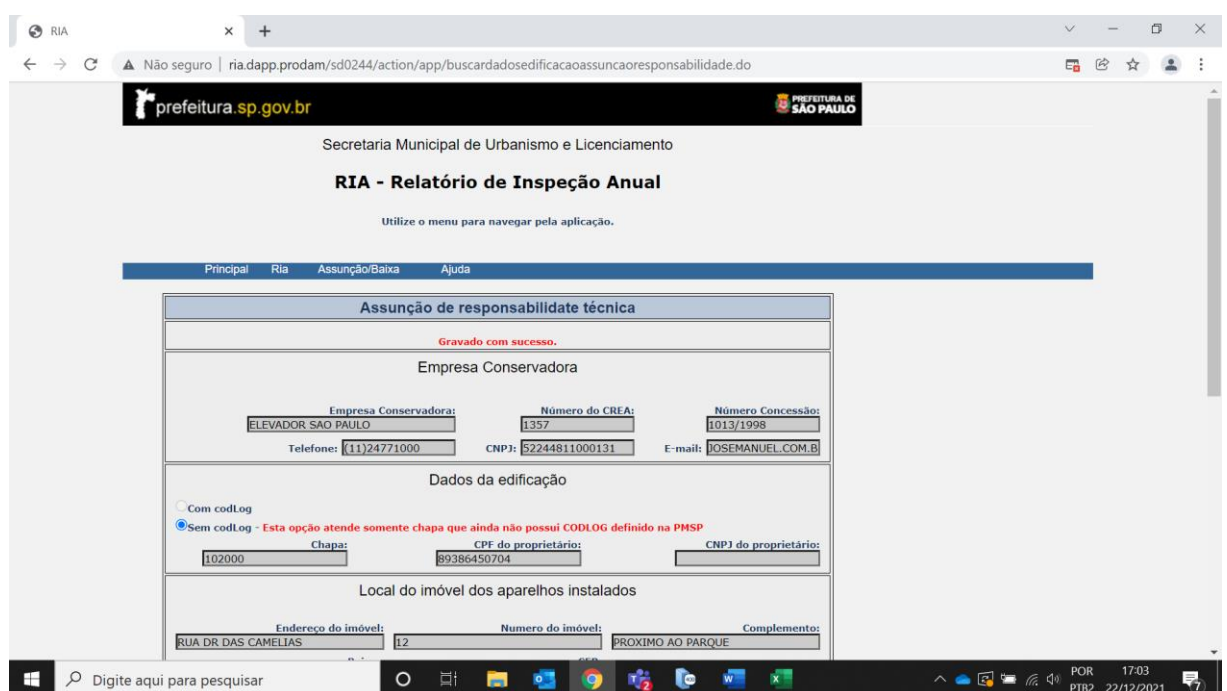

 Apresenta a tela com os dados conforme preenchimento e mensagem no topo da tela: "Gravado com sucesso".

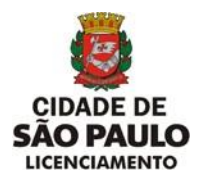

#### **g1) Assunção de Responsabilidade Técnica – Empresa Conservadora atingiu o limite**

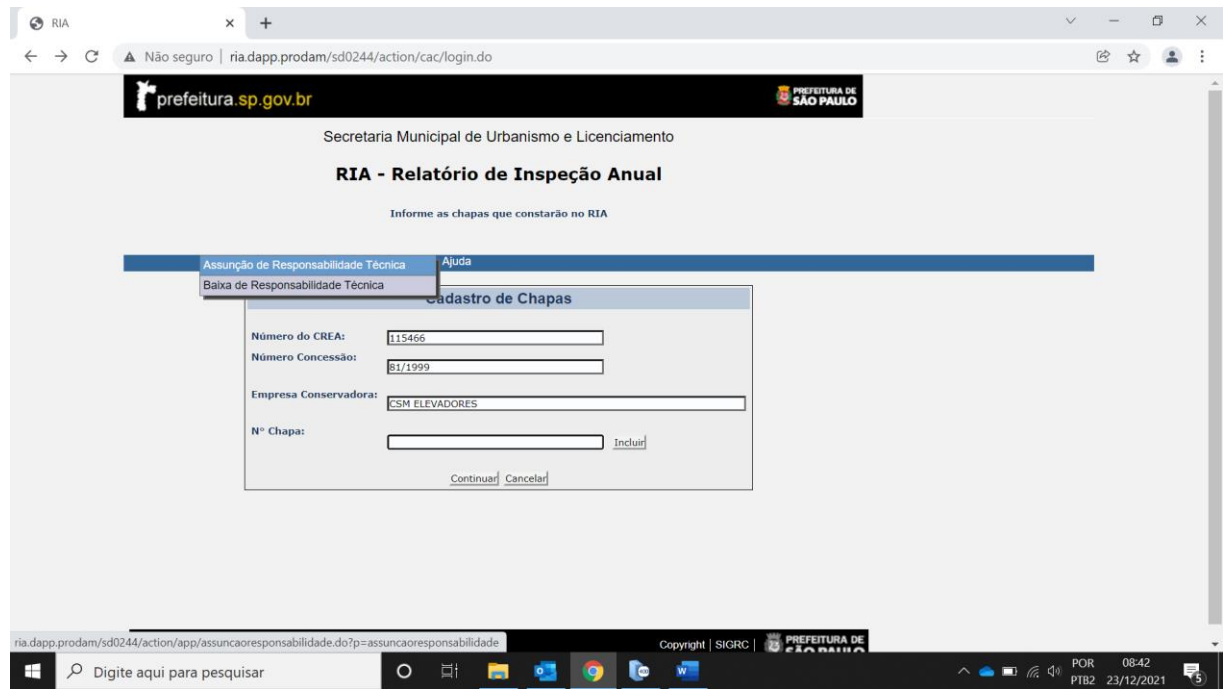

 Clique na opção "**Assunção de Responsabilidade Técnica**" do menu **RIA** na tela **Cadastro de Chapas.**

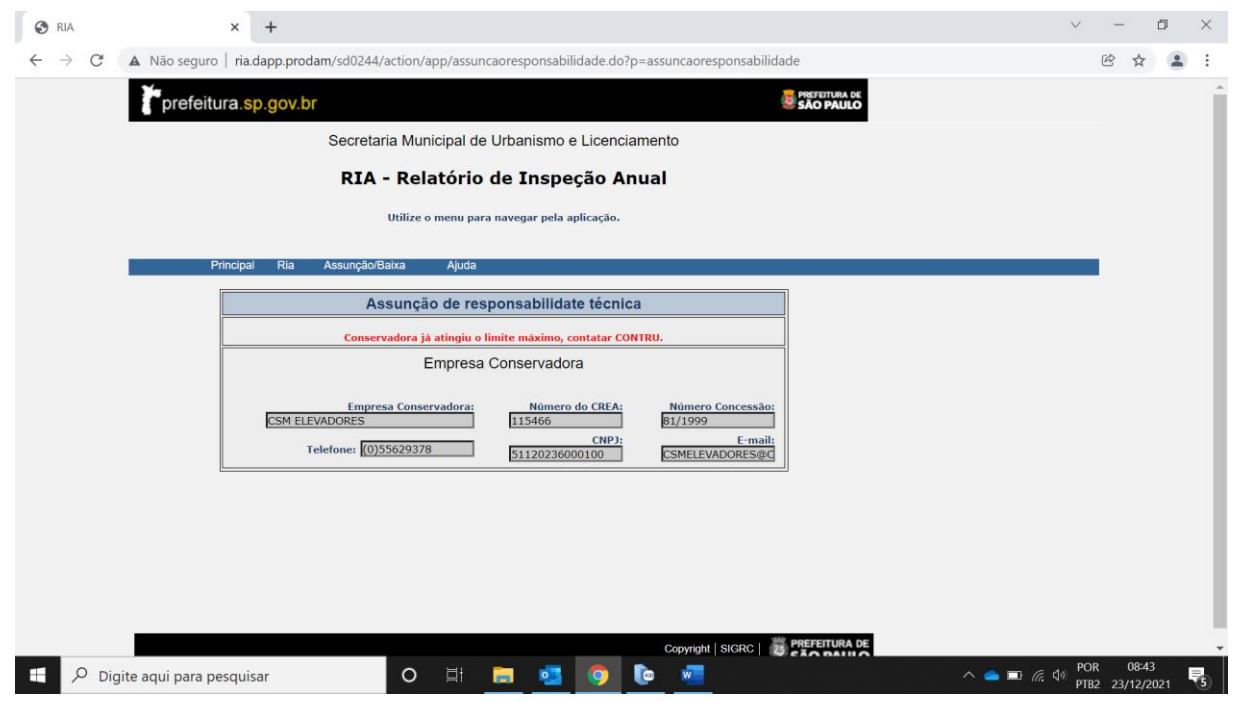

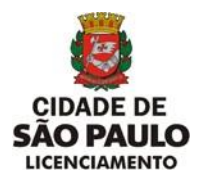

 1- Após acessar a tela de Assunção de Responsabilidade Técnica apresentar a mensagem: "Conservadora já atingiu o limite máximo, contatar CONTRU", significa que a Conservadora deve rever junto ao CONTRU a capacidade limite para assumir chapas.

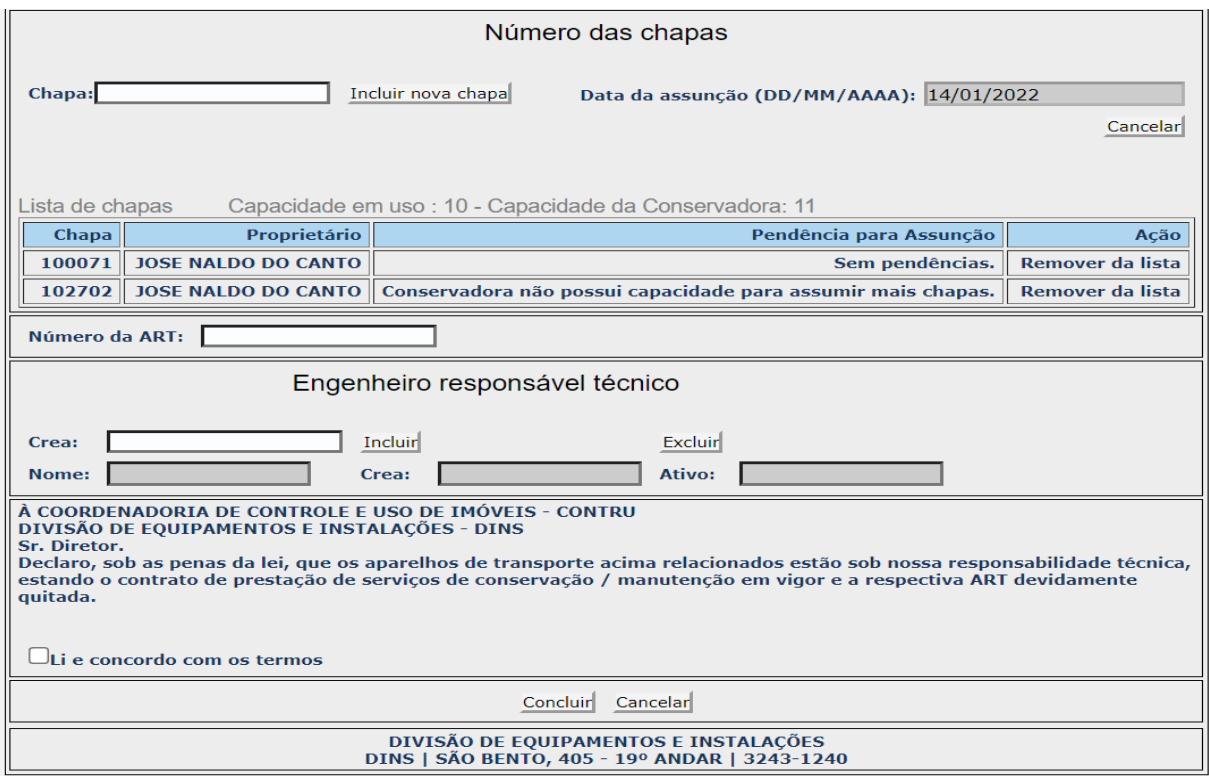

- 2- O limite de Capacidade da Conservadora também pode ser ultrapassado no momento da inclusão de chapas, apresenta a mensagem: "Conservadora não possui capacidade para assumir mais chapas".
- A(s) chapa(s) excedente(s) à capacidade limite da empresa deve(m) ser excluida(s), pois o sistema apresenta como pendência para assunção, significa que a Conservadora deve rever junto ao CONTRU a capacidade limite para assumir chapas.
- Para excluir a(s) chapa(s) excedente(s) clique no botão **"Remover da lista".**

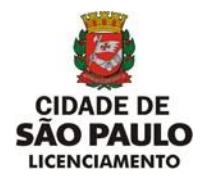

#### **h) Baixa de Responsabilidade Técnica**

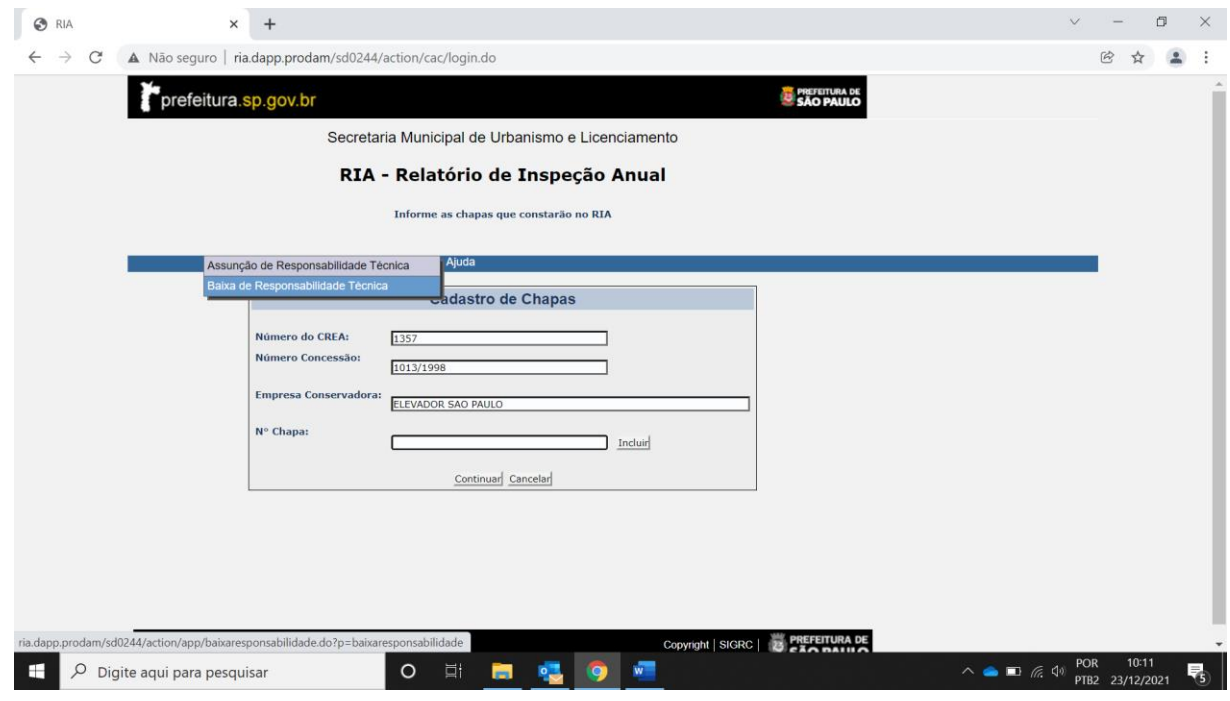

 Clique na opção "**Baixa de Responsabilidade Técnica**" do menu **RIA** na tela **Cadastro de Chapas.**

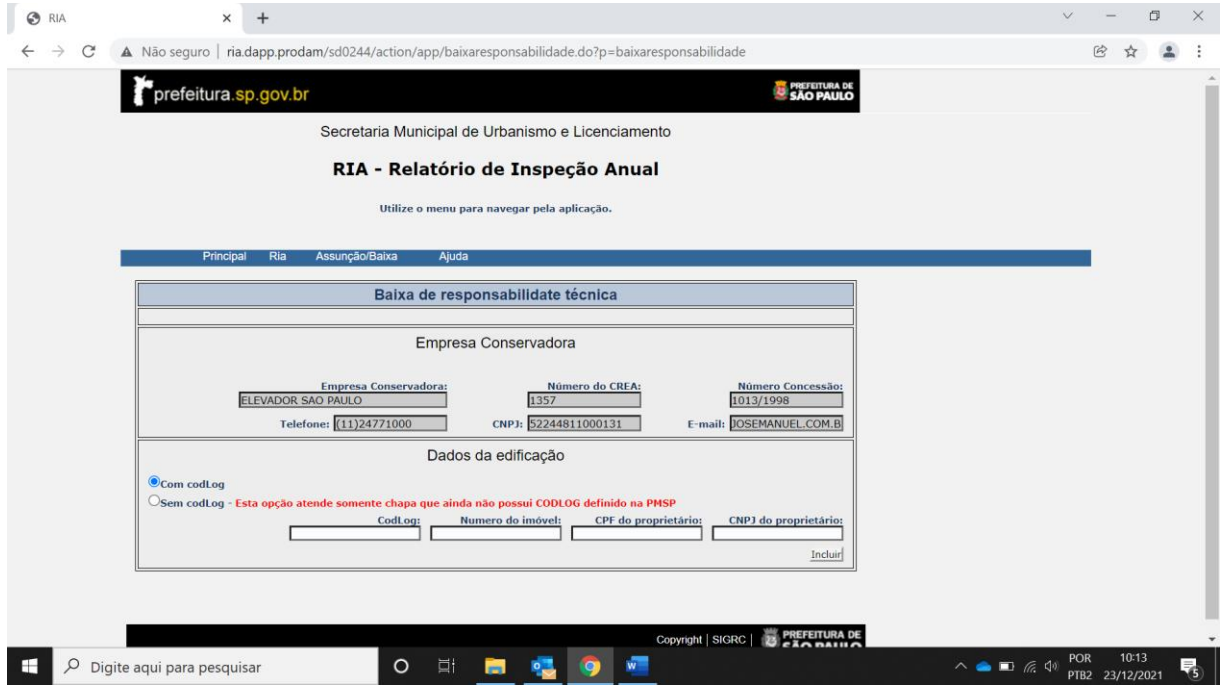

Não será permitido alterar dados da Empresa Conservadora.

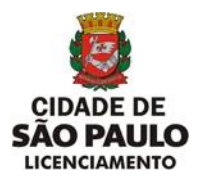

- Em Dados da Edificação será permitido selecionar a opção "**Com codlog**" para baixa de chapa que possui "**CODLOG"** ou a opção **"SEM CODLOG" - Esta opção atende somente chapa que ainda não possui CODLOG definido na PMSP".**
- **1- Opção Com Codlog**

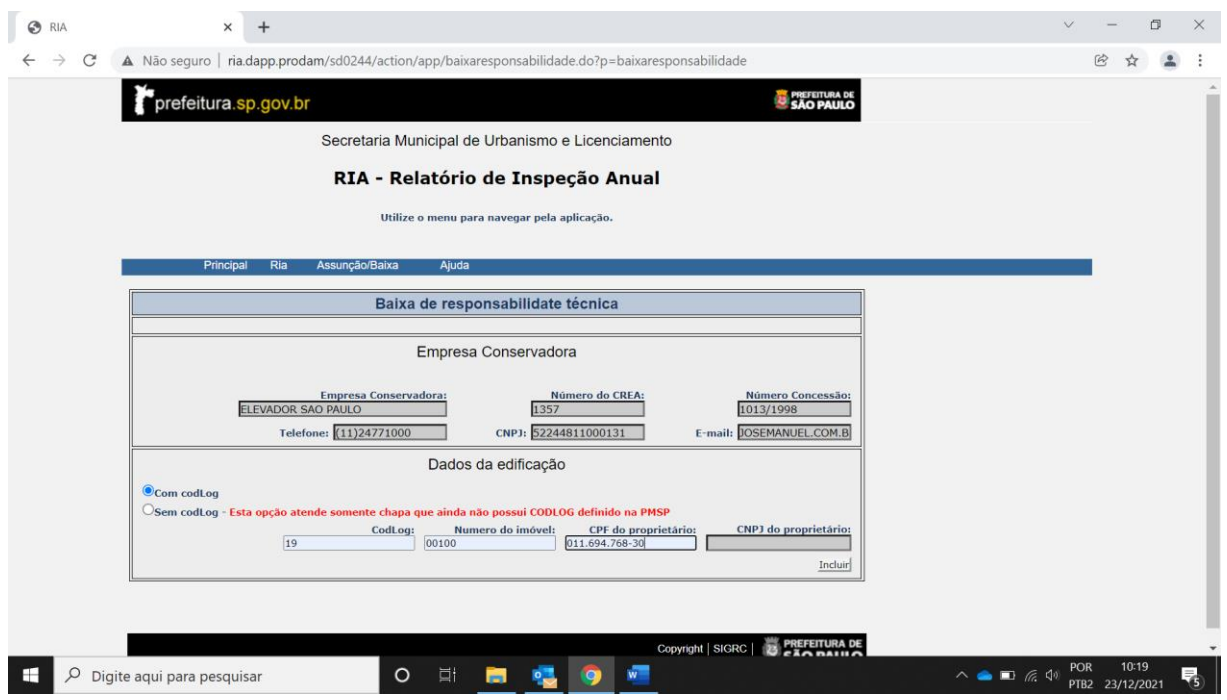

- Informe a tríade **Codlog, Número do imóvel, CPF ou CNPJ do proprietário,** são campos de preenchimento obrigatório e clique no botão **"Incluir**".
- A tríade é obrigatória para localizar o Endereço do Imóvel e proprietário da(s) chapa(s).
- Se o CODLOG não for preenchido, mensagem: "Codlog precisa ser preenchido. Pesquisar na relação de aparelho de transporte por endereço".
- Se o Número do Imóvel não for preenchido, mensagem: "Número do imóvel precisa ser preenchido".
- Se o CODLOG existir e o número do imóvel não for encontrado, mensagem: "Endereço de instalação inexistente. Pesquisar na relação de aparelho de transporte por endereço"
- Se o campo CPF(11 posições) **ou** CNPJ(14 posições) não preenchidos, mensagem: "CPF ou CNPJ precisam ser preenchidos".
- Se o campo CNPJ for menor que 14 posições, mensagem "CNPJ deve ter 14 dígitos".

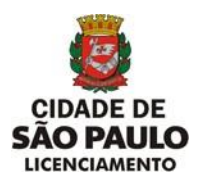

**SECRETARIA MUNICIPAL DE URBANISMO E LICENCIAMENTO - SMUL**

**COORDENADORIA DE CONTROLE E USO DE IMÓVEIS – CONTRU** 

**DIVISÃO DE EQUIPAMENTOS E INSTALAÇÕES - DINS**

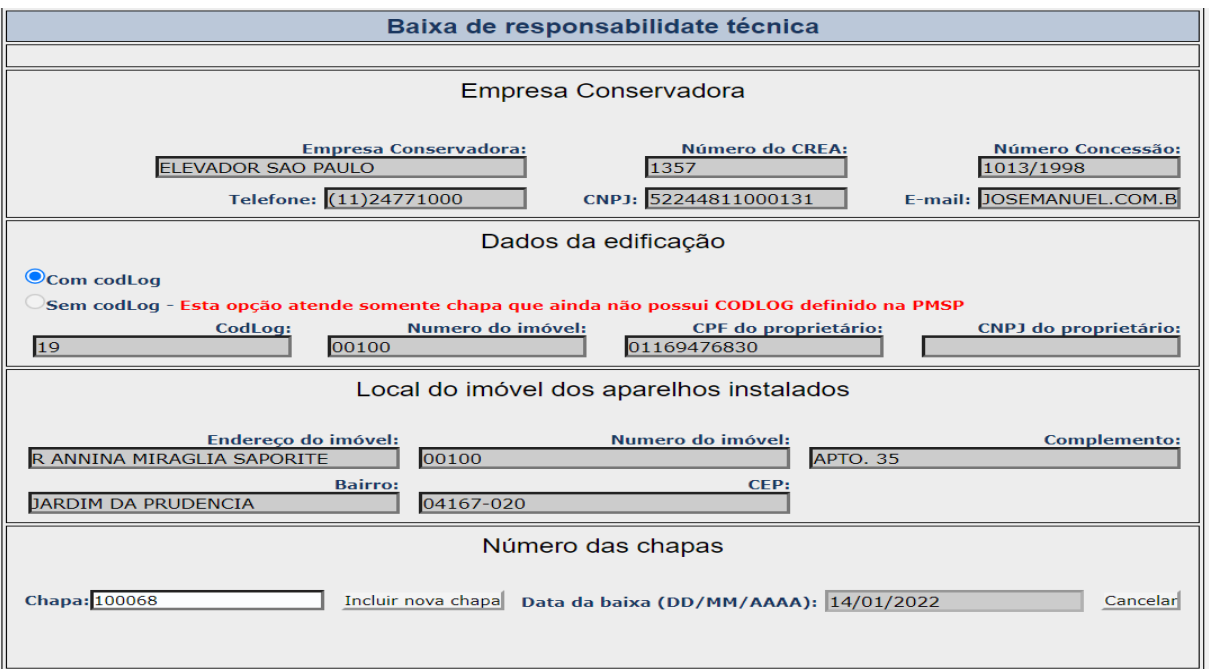

- Não será permitida alteração dos dados para Empresa Conservadora, Dados da Edificação e Local do imóvel dos aparelhos instalados.
- Número das chapas Chapa e Data da baixa.
- Se o número da chapa não for preenchido, mensagem: "Deve ser preenchido um número de chapa associado aos dados da edificação".
- A Data da baixa (DD/MM/AAA) será a data do sistema.
- Para prosseguir clique no botão **"Incluir nova chapa**".

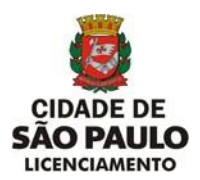

**SECRETARIA MUNICIPAL DE URBANISMO E LICENCIAMENTO - SMUL**

**COORDENADORIA DE CONTROLE E USO DE IMÓVEIS – CONTRU** 

**DIVISÃO DE EQUIPAMENTOS E INSTALAÇÕES - DINS**

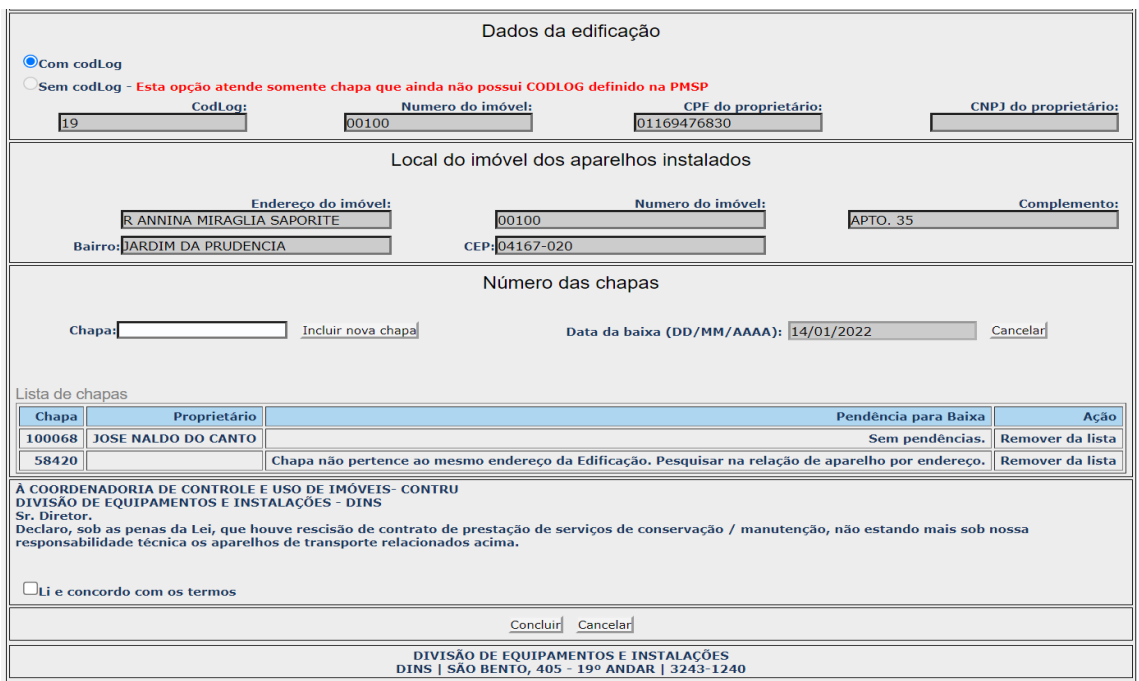

Confirmada a inclusão de determinada chapa serão apresentados os campos:

**Chapa** – Número da chapa informada anteriormente.

**Proprietário** – Nome do proprietário da chapa de acordo com a tríade (CODLOG, NÚMERO IMÓVEL, CPF ou CNPJ) informada anteriormente.

**Pendência para Baixa** – **Sem pendências**. - Texto Explicando a situação da chapa.

**Ação** – Remover da lista - Caso a chapa apresente alguma pendência.

Tipos de Pendência para Baixa que requer **Ação de Remover da lista.**

Quando a chapa informada não pertence ao mesmo endereço, mensagem:

 . **Chapa não pertence ao mesmo endereço da Edificação. Pesquisar na relação de aparelho por endereço.** 

Quando a chapa informada não pertence ao mesmo proprietário, mensagem: . **Proprietário Divergente. Deverá entrar com pedido de alteração cadastral.**

Quando a chapa informada não tem conservadora atual, mensagem: **.Chapa já consta como baixada de responsabilidade técnica.**

Quando a chapa informada tem conservadora atual mas, não é a conservadora que está solicitando a baixa, mensagem:

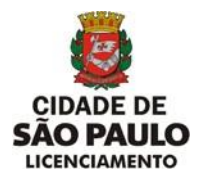

Quando a chapa informada encontra-se desmontada e está Baixada, mensagem:

. **Aparelho de transporte está baixado.**

 Para excluir determinada chapa em caso de erro, mesmo que não apresente pendência para baixa, selecione a chapa desejada e clique em "**Remover da lista**".

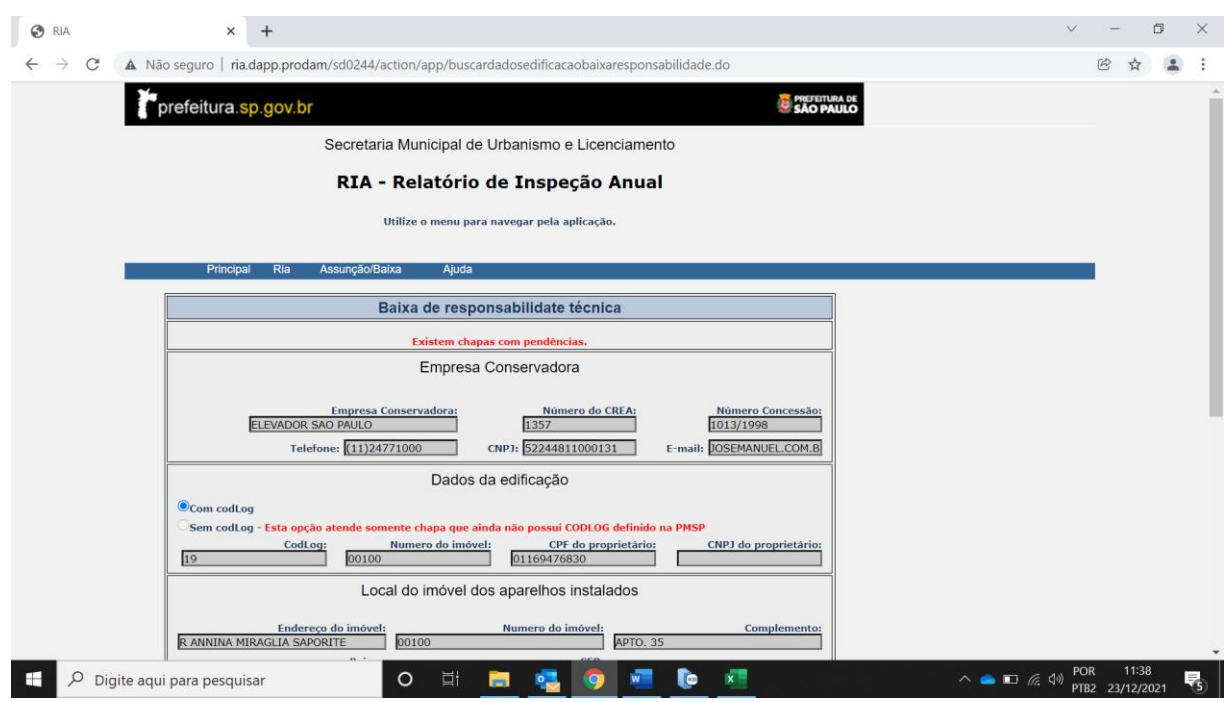

- Caso apresente alguma chapa com pendência a baixa não será permitida, mensagem no topo da tela: "Existem chapas com pendências".
- Faça a inclusão de todas as chapas, através do botão **incluir nova chapa**, de um mesmo endereço e proprietário que não apresentem pendências e que façam parte da Baixa de Responsabilidade Técnica da Conservadora.

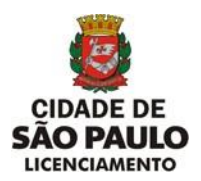

**SECRETARIA MUNICIPAL DE URBANISMO E LICENCIAMENTO - SMUL**

**COORDENADORIA DE CONTROLE E USO DE IMÓVEIS – CONTRU** 

**DIVISÃO DE EQUIPAMENTOS E INSTALAÇÕES - DINS**

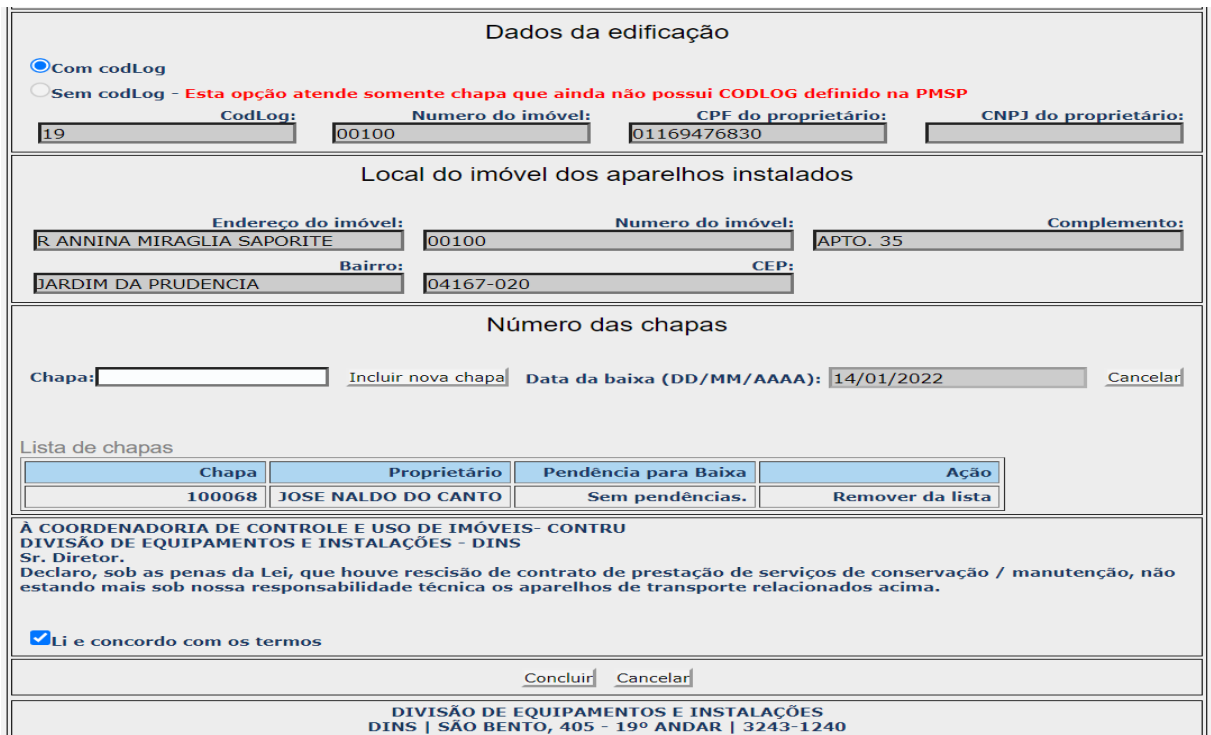

 Para **FINALIZAR, dar aceite do Termo (Li e concordo com os termos)** e Clique no botão "**CONCLUIR".**

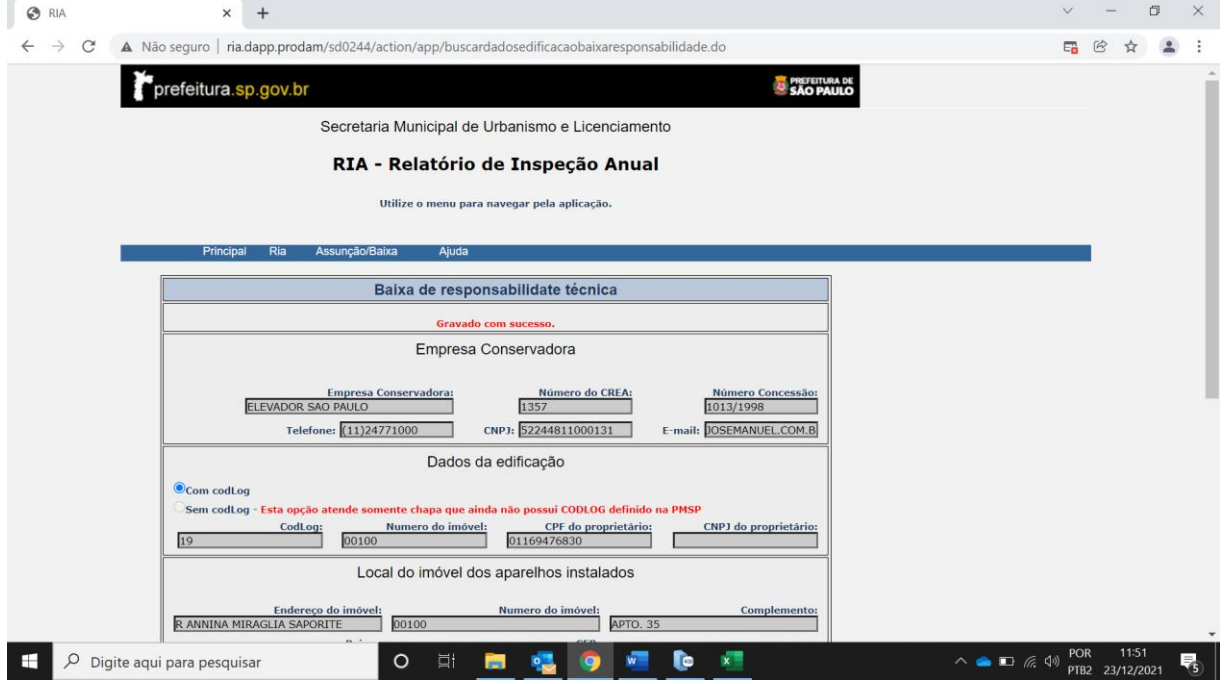

 Apresenta a tela com os dados conforme preenchimento e mensagem no topo da tela: "Gravado com sucesso".

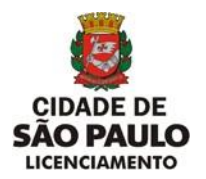

 **2- Opção Sem Codlog- Esta opção atende somente chapa que ainda não possui CODLOG definido na PMSP".**

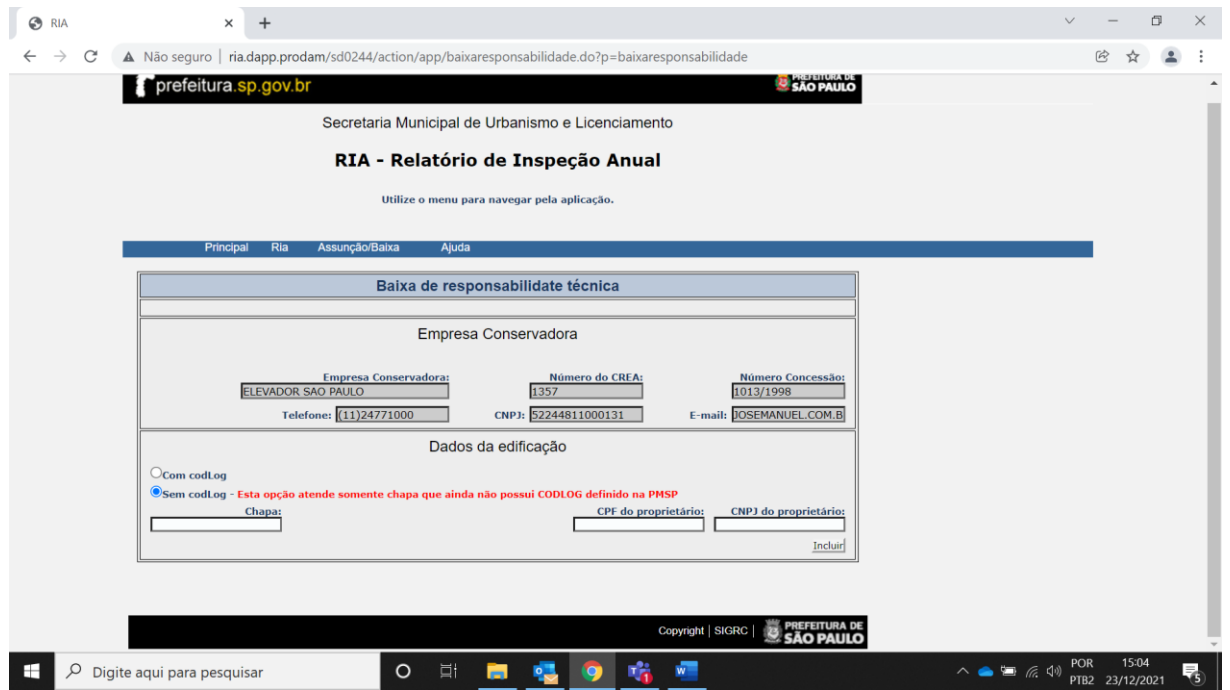

 Para a Opção Sem CODLOG a conservadora deverá dar Baixa de Responsabilidade Técnica incluindo somente uma chapa por vez.

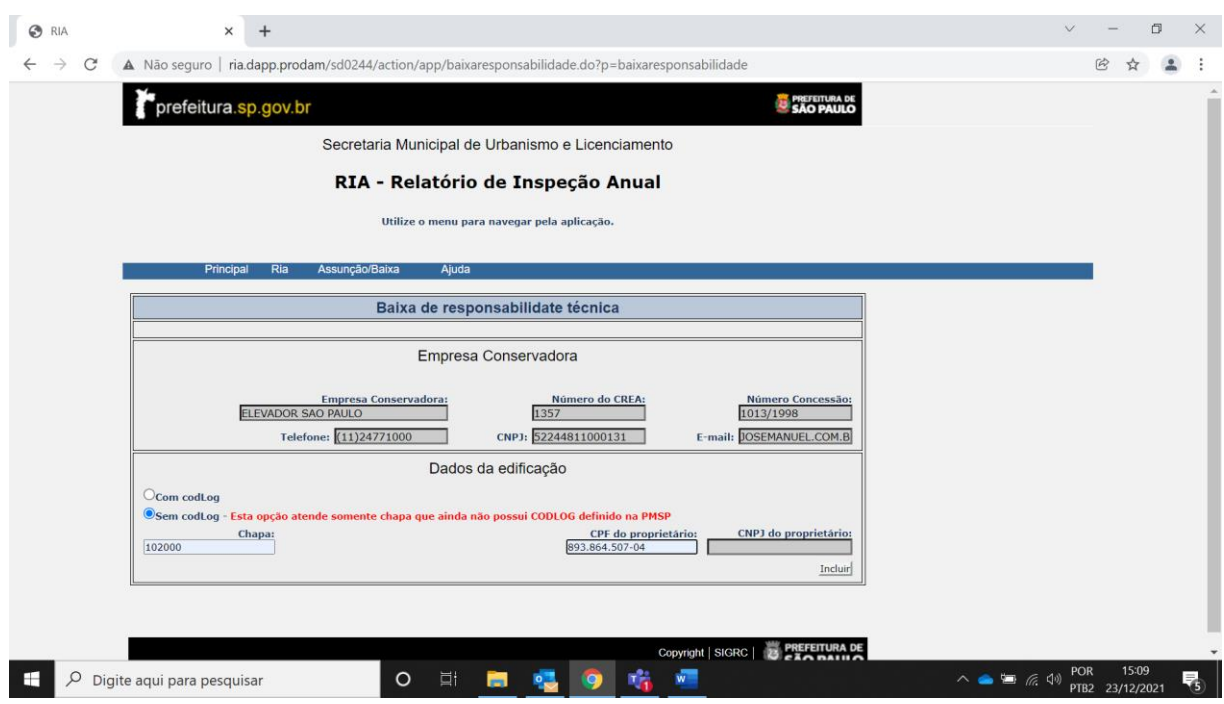

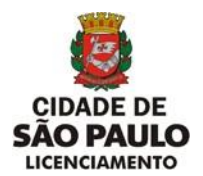

- Se o número da chapa não for preenchido, mensagem: "Deve ser digitado um número de chapa válido".
- Se o número da chapa não existir, mensagem:" Chapa não encontrada.Verifique se o endereço cadastrado está correto".
- Se o campo CPF(11 posições) **ou** CNPJ(14 posições) não preenchidos, mensagem: "CPF ou CNPJ precisam ser preenchidos.
- Se o campo CNPJ for menor que 14 posições, mensagem: "CNPJ deve ter 14 dígitos".
- Se a chapa existir e o numero do CPF informado não pertence ao proprietário, mensagem: "CPF não pertence ao proprietário da chapa.Deverá entrar com pedido de alteração cadastral".
- Se o número do CNPJ informado não pertence ao proprietário, mensagem: "CNPJ não pertence ao proprietario da chapa".
- Para prosseguir clique no botão **"Incluir**".

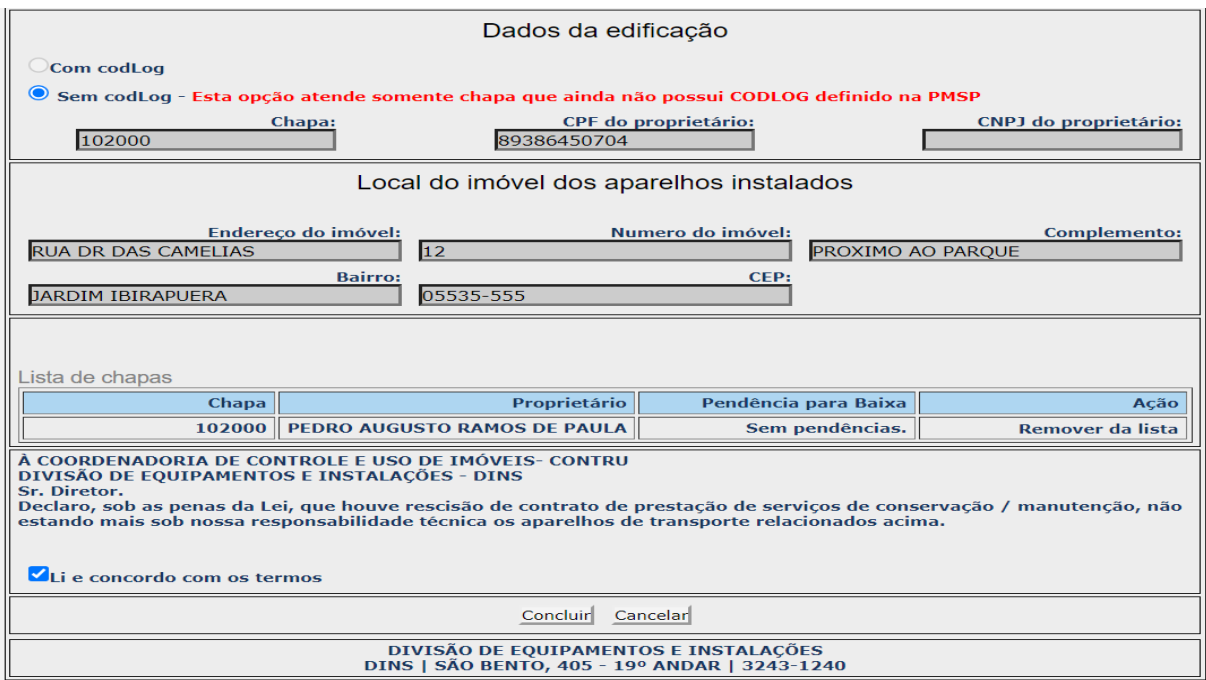

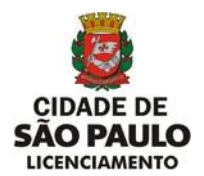

 Não será permitida alteração dos dados para Empresa Conservadora, Dados da Edificação e Local do imóvel dos aparelhos instalados.

Confirmada a inclusão da chapa serão apresentados os campos:

**Chapa** – Número da chapa informada anteriormente.

**Proprietário** – Nome do proprietário da chapa.

**Pendência para Baixa** – **Sem pendências**. - Texto Explicando a situação da chapa.

**Ação** – Remover da lista - Caso a chapa apresente alguma pendência.

Tipos de Pendência para Baixa que requer **Ação de Remover da lista.** 

Quando a chapa informada não pertence ao mesmo endereço, mensagem: . **Chapa não pertence ao mesmo endereço da Edificação. Pesquisar na relação de aparelho por endereço.** 

Quando a chapa informada não pertence ao mesmo proprietário, mensagem: . **Proprietário Divergente. Deverá entrar com pedido de alteração cadastral.**

Quando a chapa informada não tem conservadora atual, mensagem: **.Chapa já consta como baixada de responsabilidade técnica.**

Quando a chapa informada tem conservadora atual mas, não é a conservadora que está solicitando a baixa, mensagem:

**.Chapa não pertence a conservadora.**

Quando a chapa informada encontra-se desmontada e está Baixada, mensagem:

. **Aparelho de transporte está baixado.**

 Para excluir a chapa em caso de erro, mesmo que não apresente pendência para baixa, clique em "**Remover da lista**".

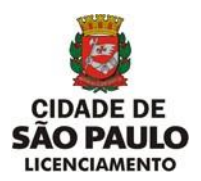

**SECRETARIA MUNICIPAL DE URBANISMO E LICENCIAMENTO - SMUL**

**COORDENADORIA DE CONTROLE E USO DE IMÓVEIS – CONTRU** 

**DIVISÃO DE EQUIPAMENTOS E INSTALAÇÕES - DINS**

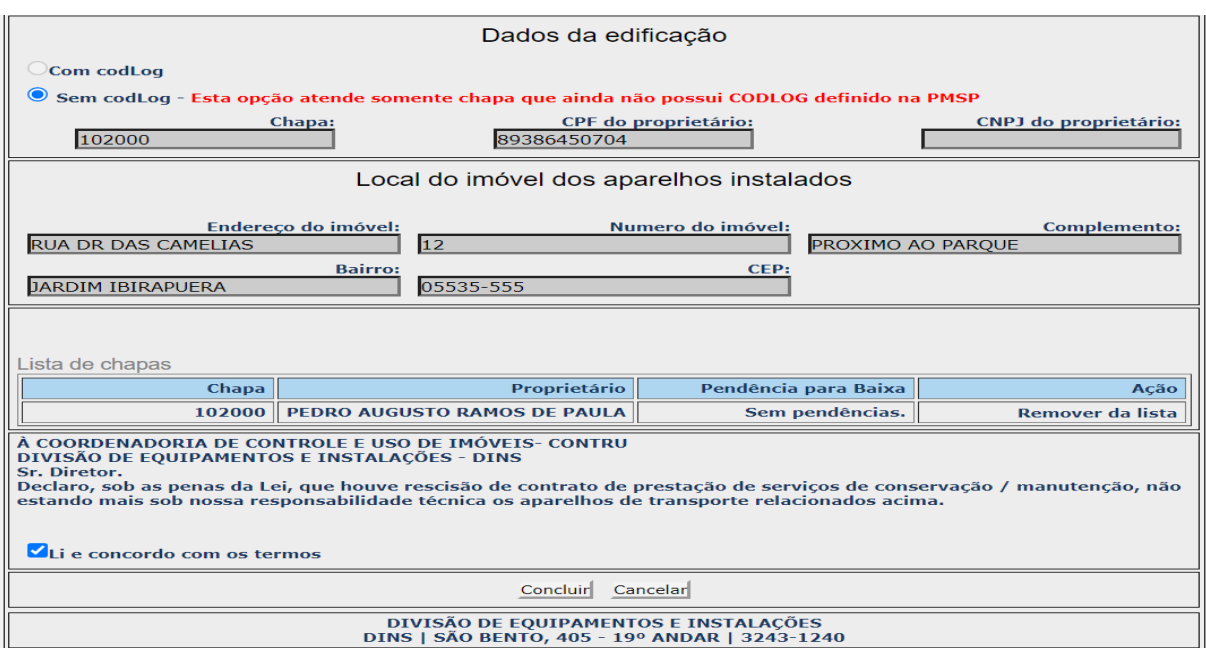

 Para **FINALIZAR, dar aceite do Termo (Li e concordo com os termos)** e Clique no botão "**CONCLUIR".**

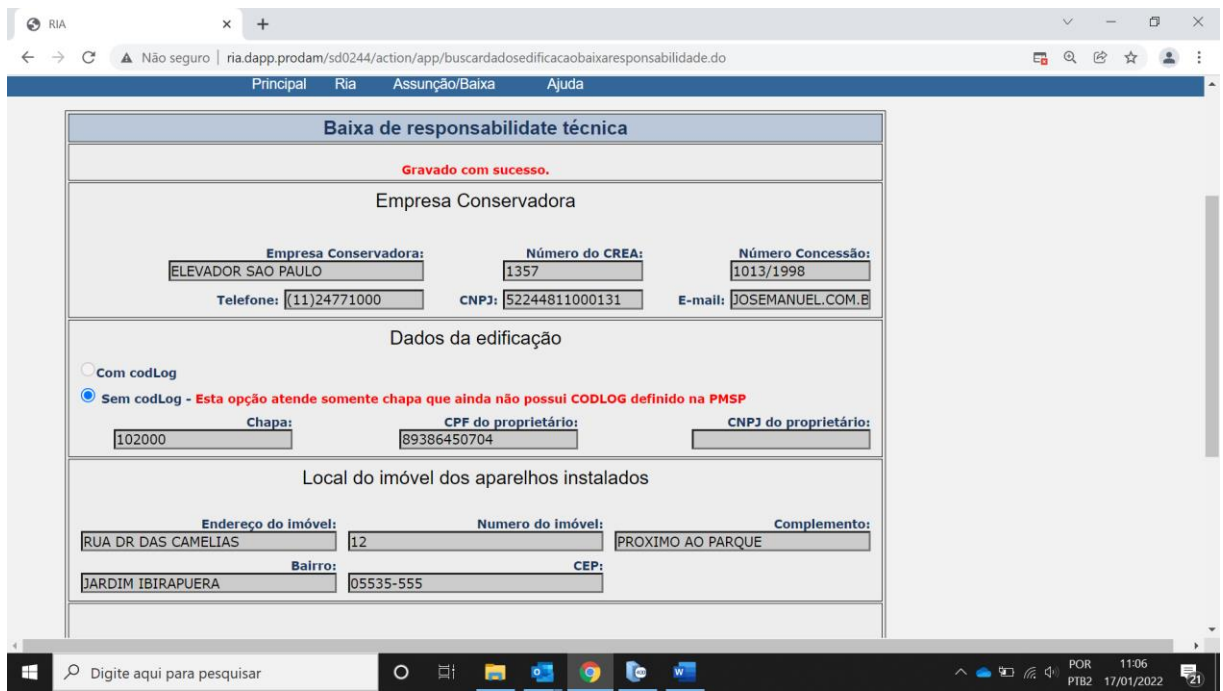

 Apresenta a tela com os dados conforme preenchimento e mensagem no topo da tela: "Gravado com sucesso".

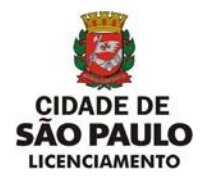

**i) Opção "Alteração de Senha"**

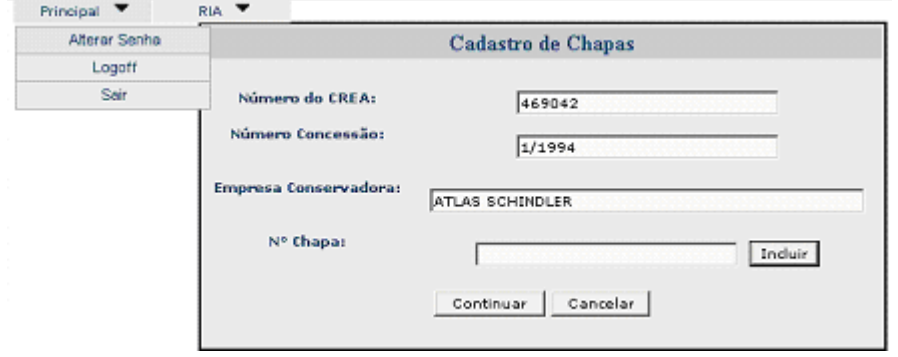

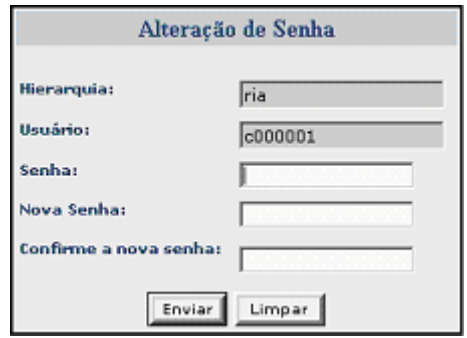

- Clique na opção "**Alterar Senha**" no menu **Principal**.
- Digite a senha atual.
- Digite a nova senha.
- Digite novamente a senha para confirmar
- Click no botão "**Enviar**".

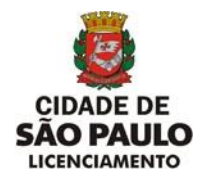

# **j) Opção "Logoff"**

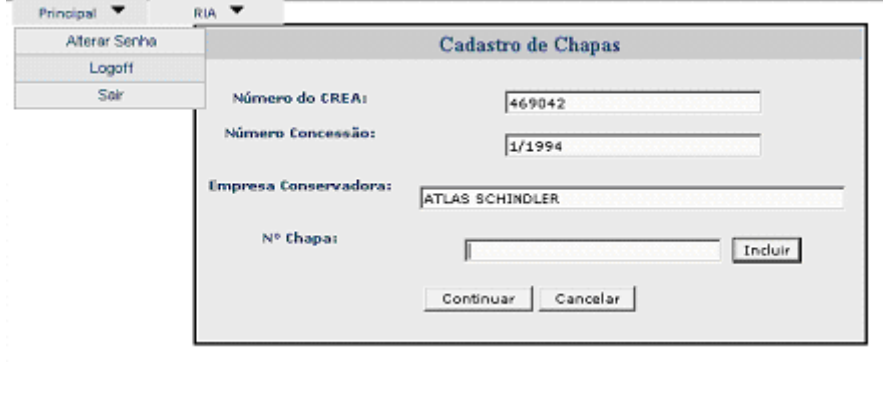

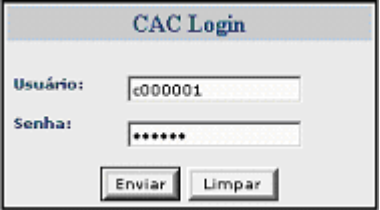

- Clique na opção "**Logoff**" no menu **Principal.**
- Informar o Login (código do usuário) fornecido pelo CONTRU
- Informar a senha do usuário cadastrada pelo CONTRU.
- Para prosseguir clique no botão "**Enviar**".

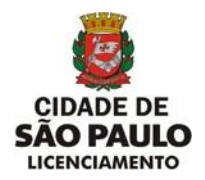

**k) Opção "Sair"**

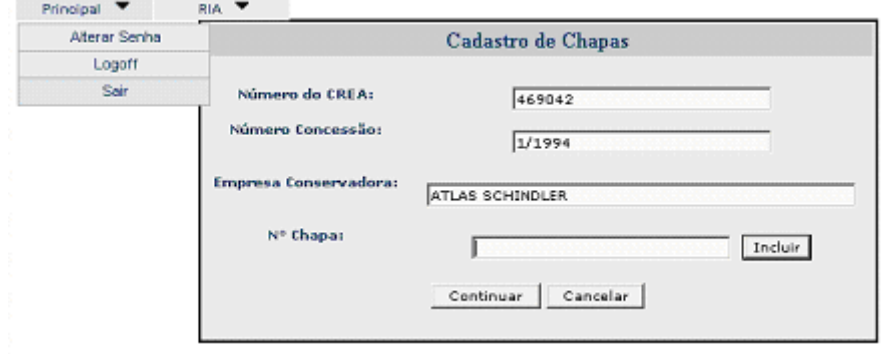

- Clique na opção "**Sair**" no menu **Principal**.
- Retorna à tela do Portal da Prefeitura.